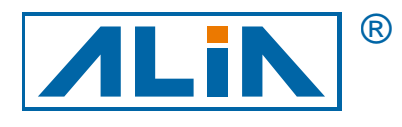

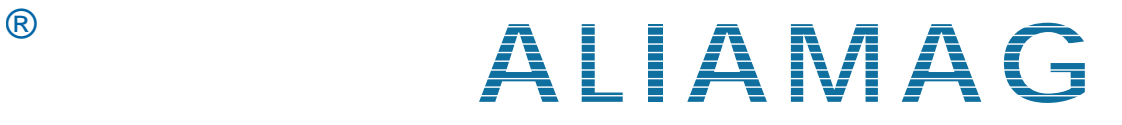

# 電磁流量計

## AMC4000 系列

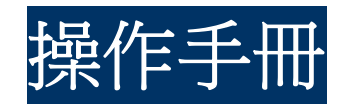

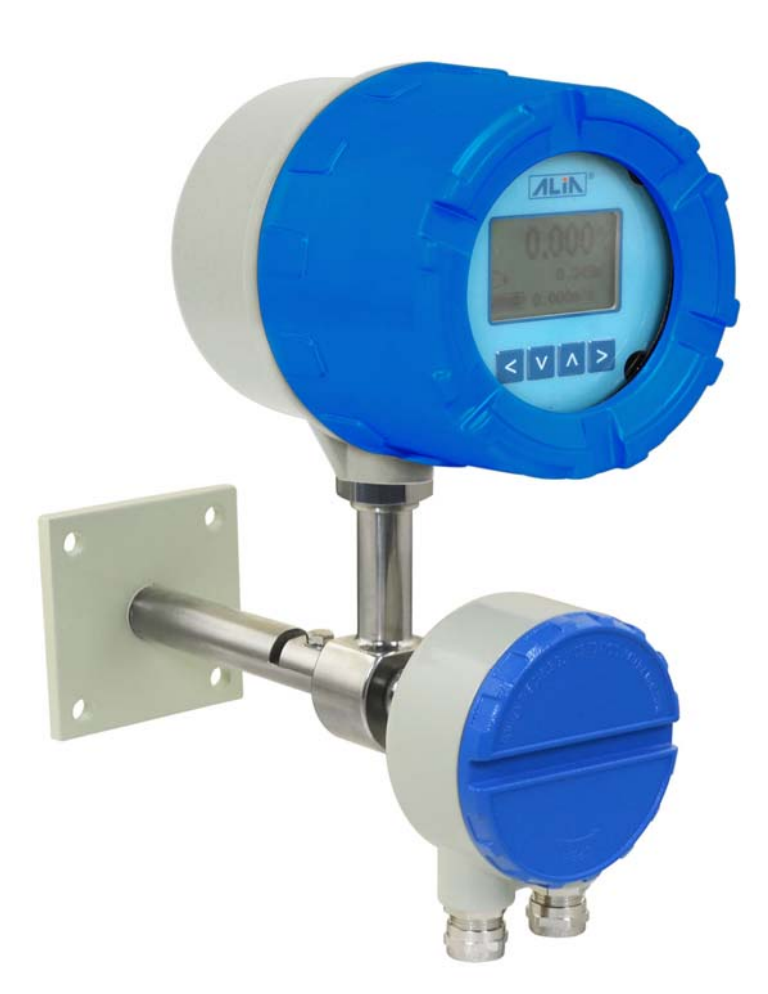

**ALIA TECHNOLOGY LLC** URL: http://www.alia-inc.com 633 W. 5th Street, 26th Floor, Los Angeles, CA 90071, USA <br>TEL: +1 - 213 - 533 - 4139 FAX: +1 - 213 - 223 - 2317 **E-mail: alia@alia-inc.com** CP4000.1.1.7.R8CHT  $FAX : +1 - 213 - 223 - 2317$ 

 $C \in$ 

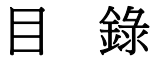

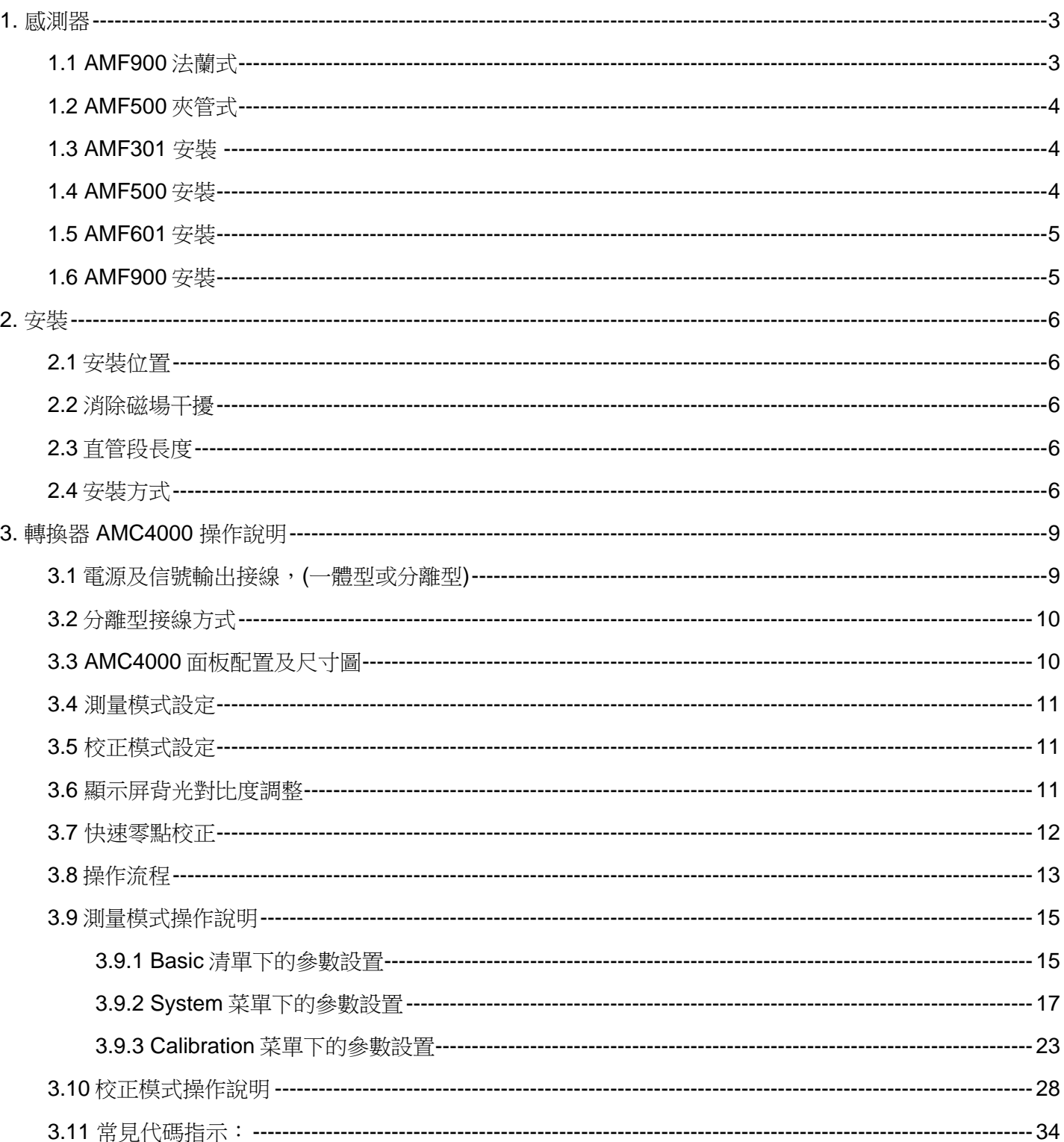

#### **1.** 感測器

電磁流量計是由感測器與轉換器結合成一體型或分離型,其中感測器有以下幾種規格

### **1.1 AMF900** 法蘭式

尺寸: 10A mm-2000 mm (3/8" A-80") 內襯:Neoprene

Polyurethane

FEP

PTFE

 PFA 保護等級:IP68 最高耐溫:180 °C

安裝:法蘭式

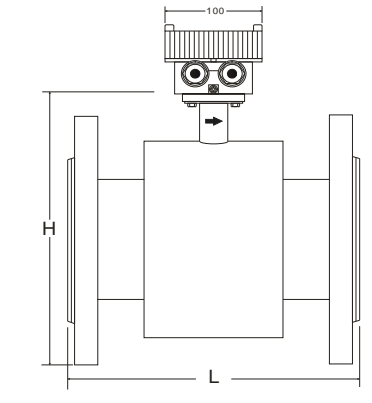

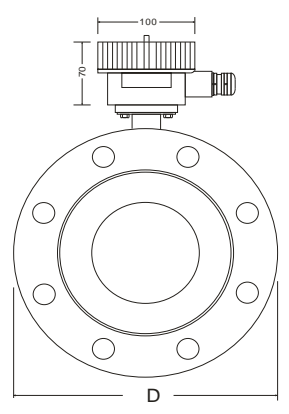

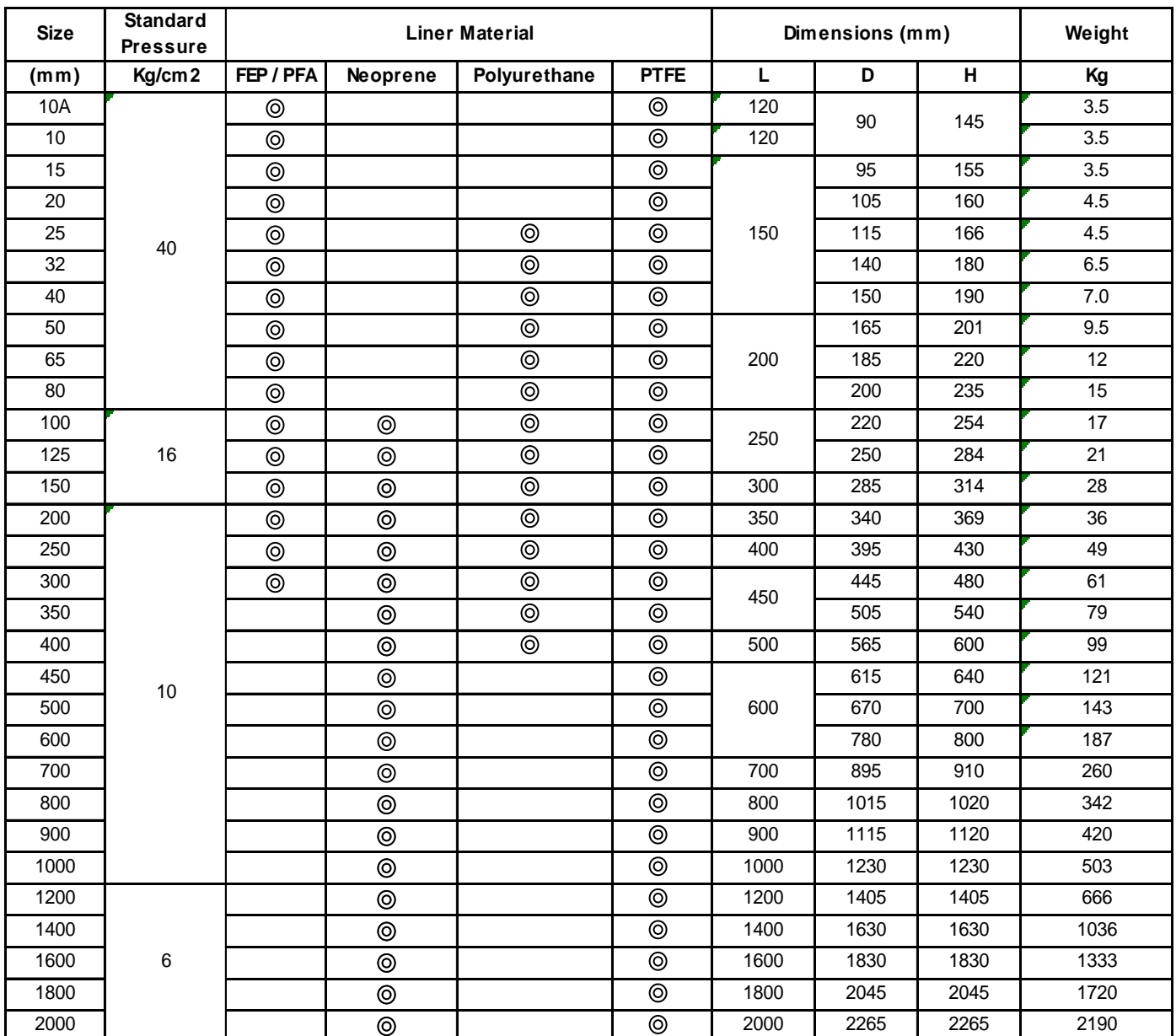

#### AMC4000 操作手册 OP4000.1.1.7.R8CHT

**1.2 AMF500** 夾管式

尺寸: 25 mm-200 mm (1"-8") 內襯:FEP 保護等級:IP68 最高耐溫:180 °C 安裝方式:夾管

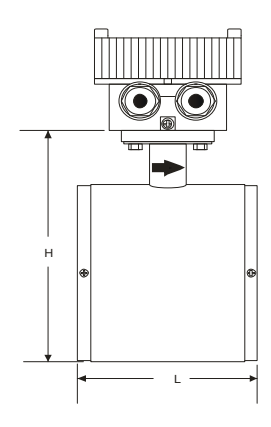

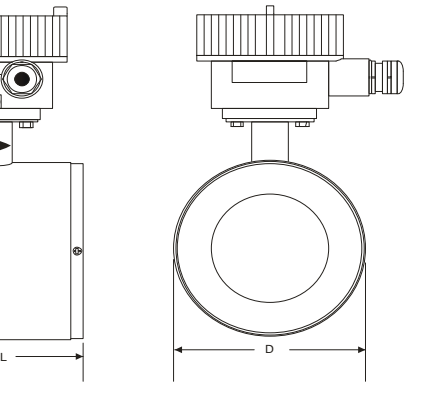

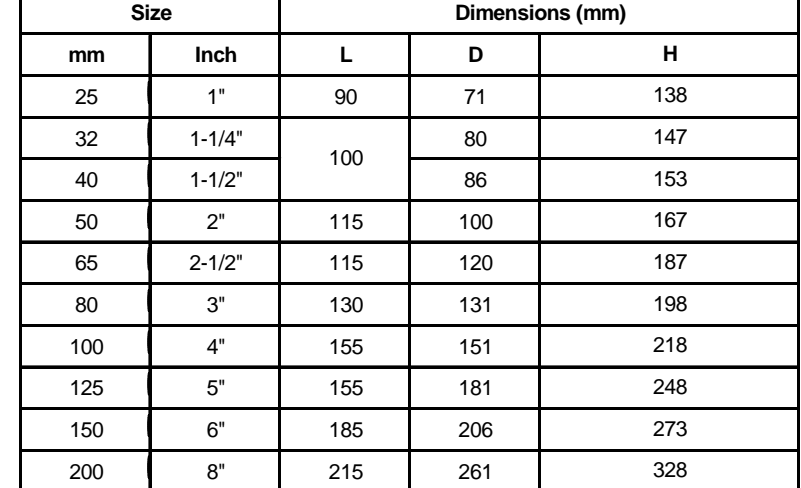

**1.3 AMF301** 安裝

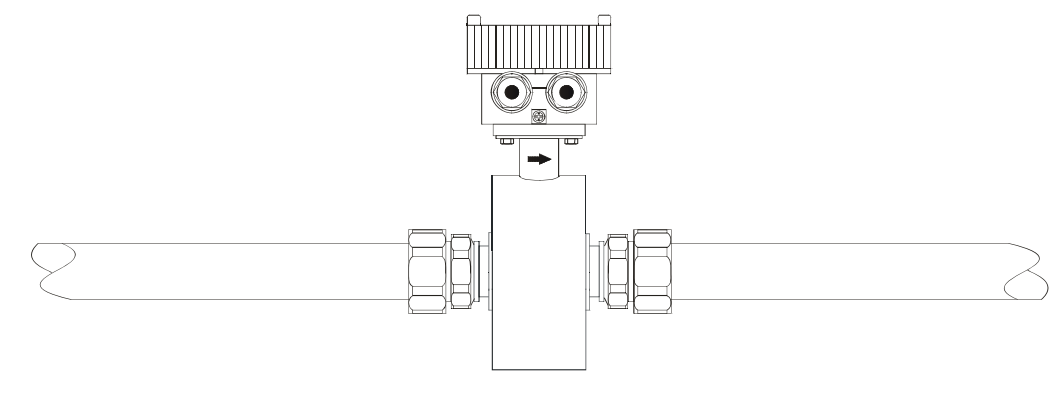

**1.4 AMF500** 安裝

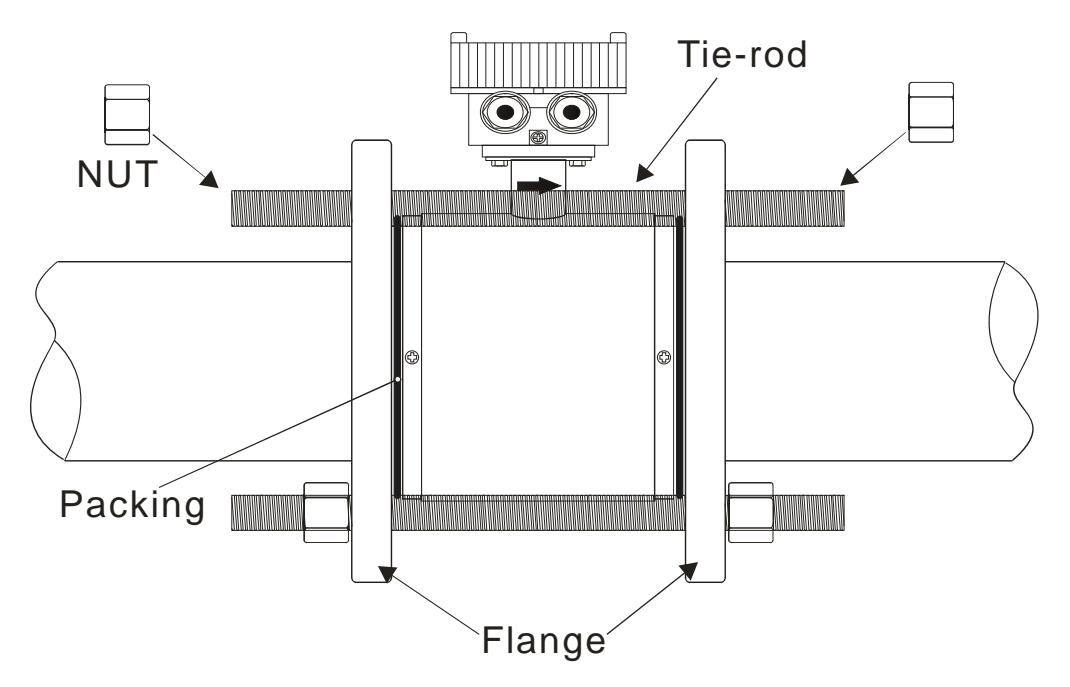

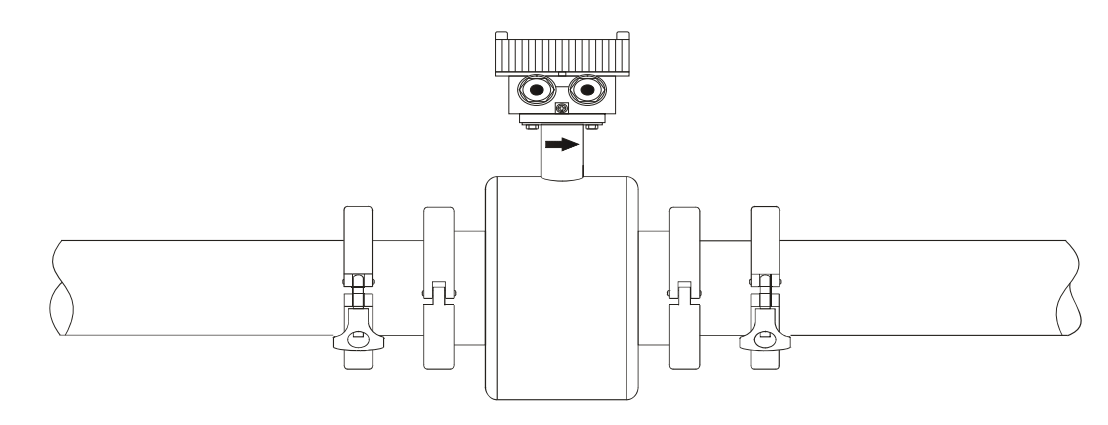

## **1.6 AMF900** 安裝

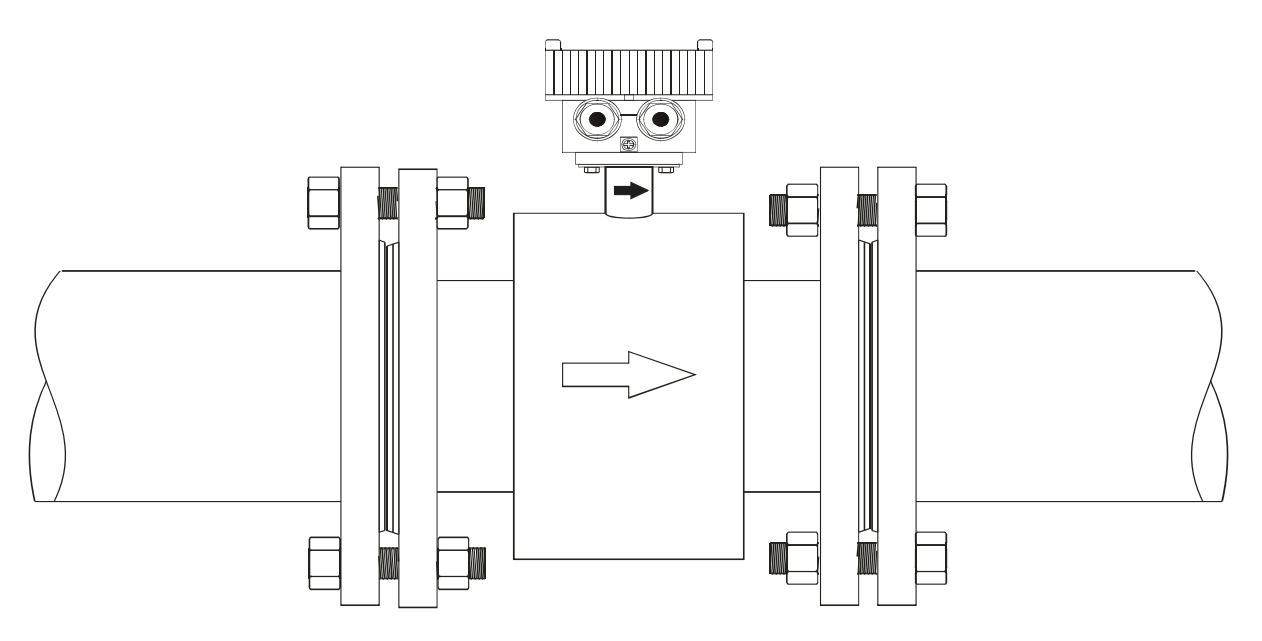

#### **2.** 安裝

AMC4000 操作手册 OP4000.1.1.7.R8CHT

>10D

d.

Ь

當安裝流量計時, 應考慮以下情況:

#### **2.1** 安裝位置

安裝流量計的位置應避免陽光直射,環境溫度在-25~60 °C 之間。

#### **2.2** 消除磁場干擾

流量計不要安裝在電動機,變壓器, 變頻器等容易引起磁場干擾的電器附近。

#### **2.3** 直管段長度

為了保證電磁流量計的測量精度,流量計安裝位置上下游應滿足下圖所示的配管條件。

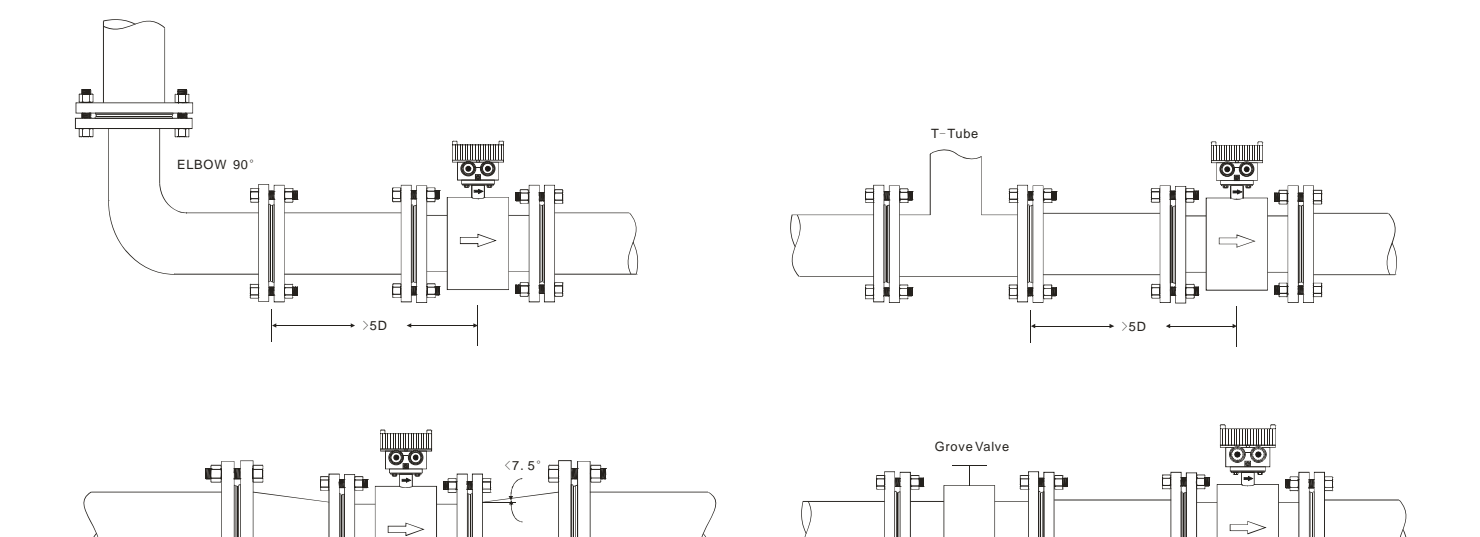

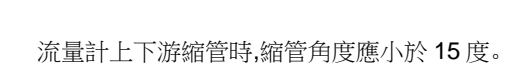

重量目

一般配管,流量計上游入口端保留 5D-10D ,下游入口端保留 2D-5D。

#### **2.4** 安裝方式

- a. 流量計可水準,垂直或傾斜安裝,需保證管內始終為滿管,無論流體是否在流動
- b. 當流體含有固體成份,建議盡可能採取垂直安裝(由下往上),以避免固體成份沉澱於管路內。

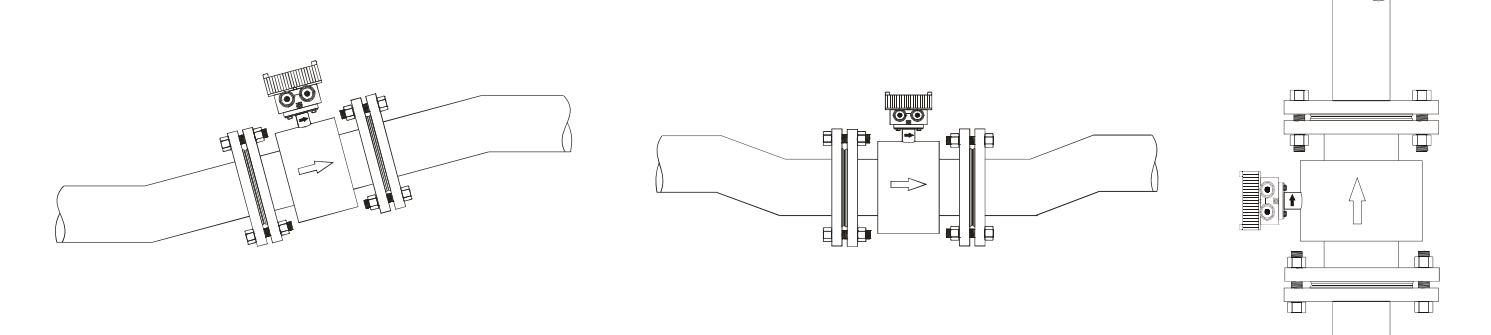

c. 管路設計應確保流量計安裝位置不會產生氣泡

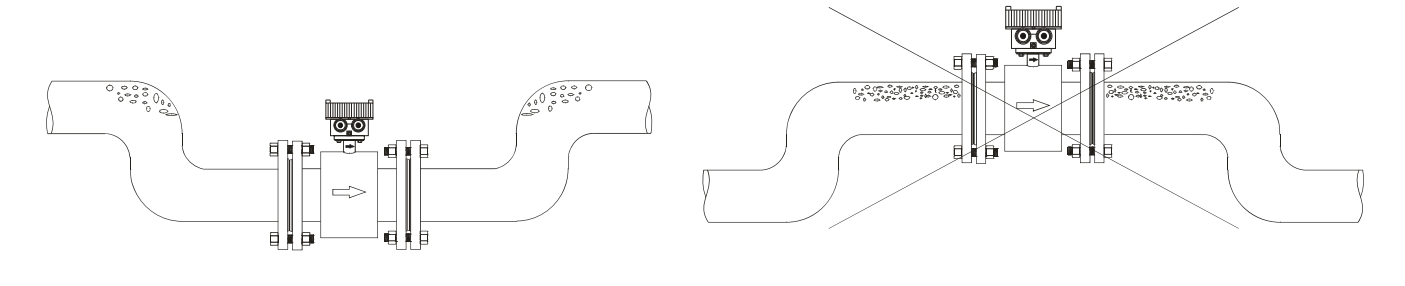

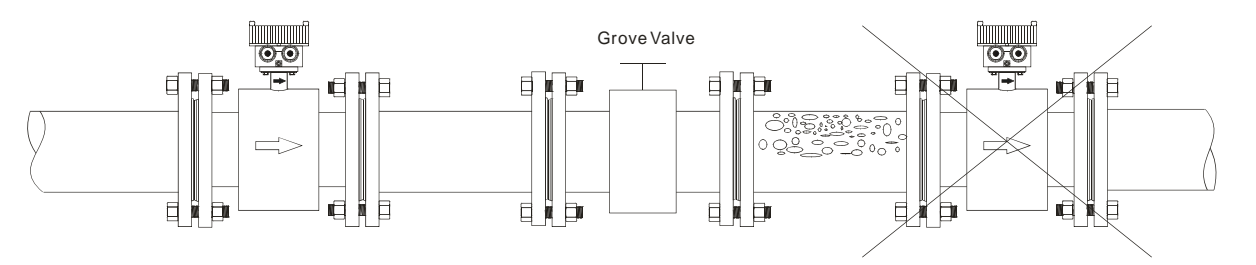

#### d. 電極位置應與地面平行

電磁流量計採用水準 / 斜角安裝時,電極位置 (A.B)應對應於管路左右兩邊,轉換器 (接線盒)應於水準管路的正上方。

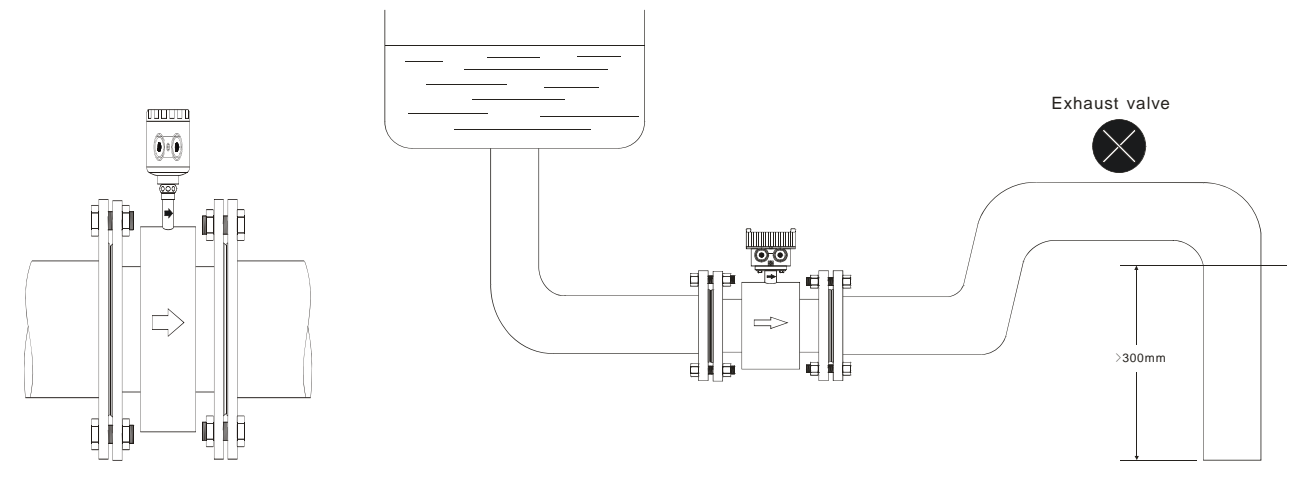

水平安裝時,電極 A, B 的位置應對應於管路左右兩側

#### e. 搬運

搬運時,切忌將繩子穿過流量計測量管,以免對流量計內襯造成損壞。 80 mm 以上流量計切忌用手或繩子吊掛在轉換器 / 接線盒上,因轉換器/接線盒為強度較脆弱的鋁合金。

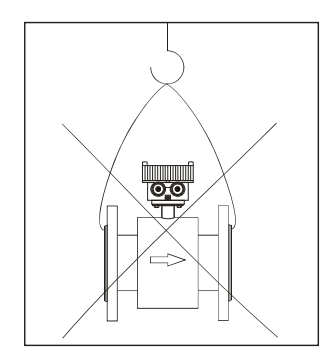

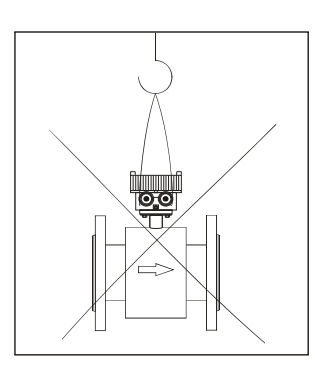

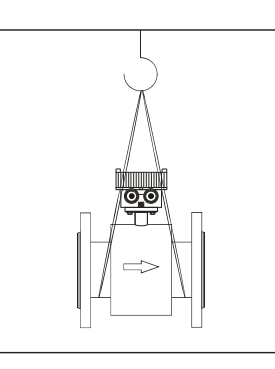

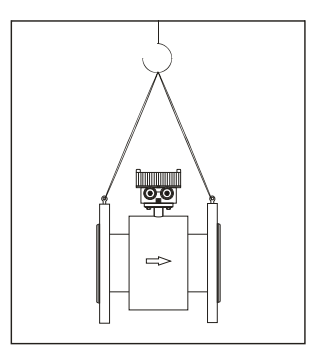

AMC4000 操作手册 OP4000.1.1.7.R8CHT f. 接地方法

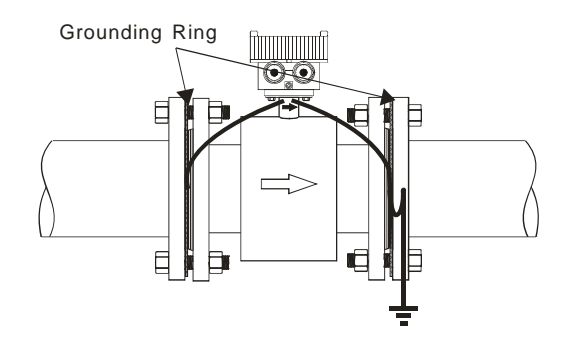

Grounding resistance  $< 10 \Omega$ 

一般金屬管路 (塑膠管,含內襯)

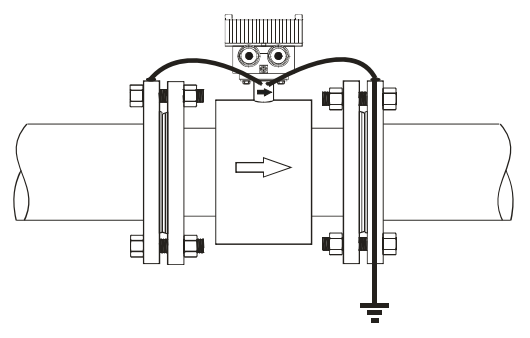

Grounding resistance  $< 10 \Omega$ 

#### **3.** 轉換器 **AMC4000** 操作說明

#### **3. 1** 電源及信號輸出接線, **(**一體型或分離型**)**

轉開前蓋,打開轉換器的顆螺絲,就能看到每個接線端子,請將對應的接線接上。

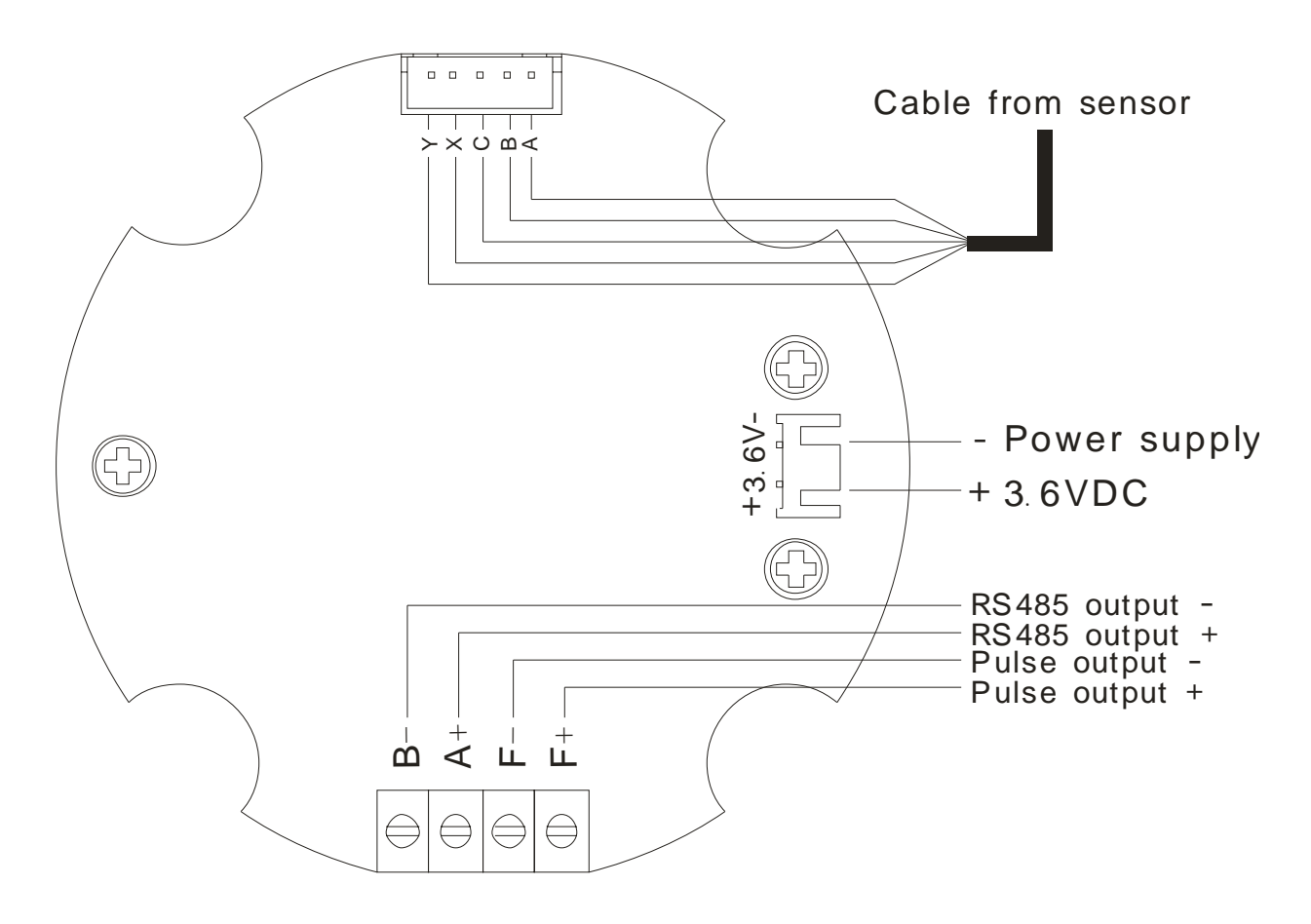

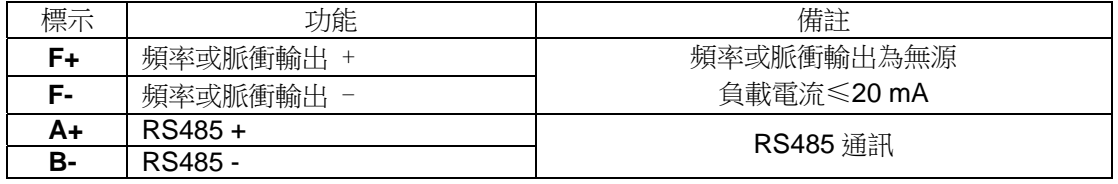

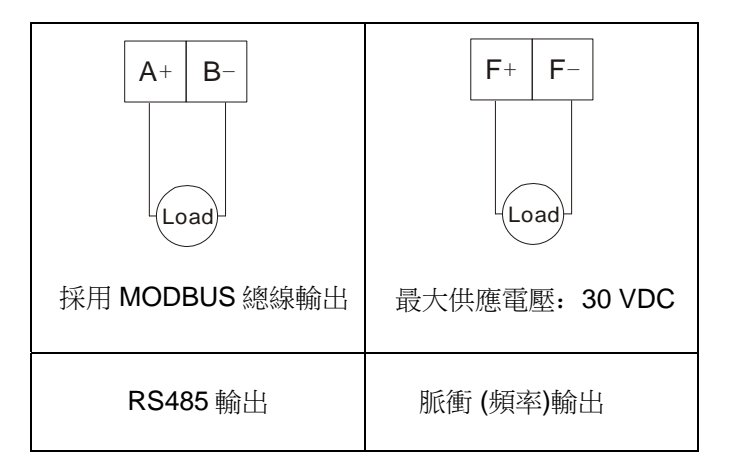

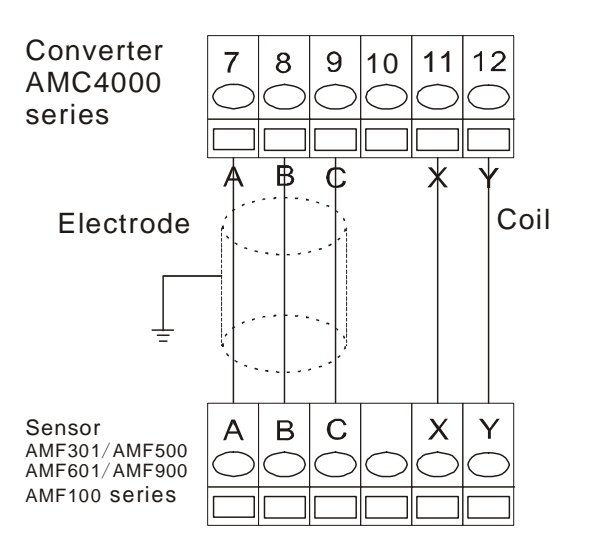

#### **3.3 AMC4000** 面板配置及尺寸圖

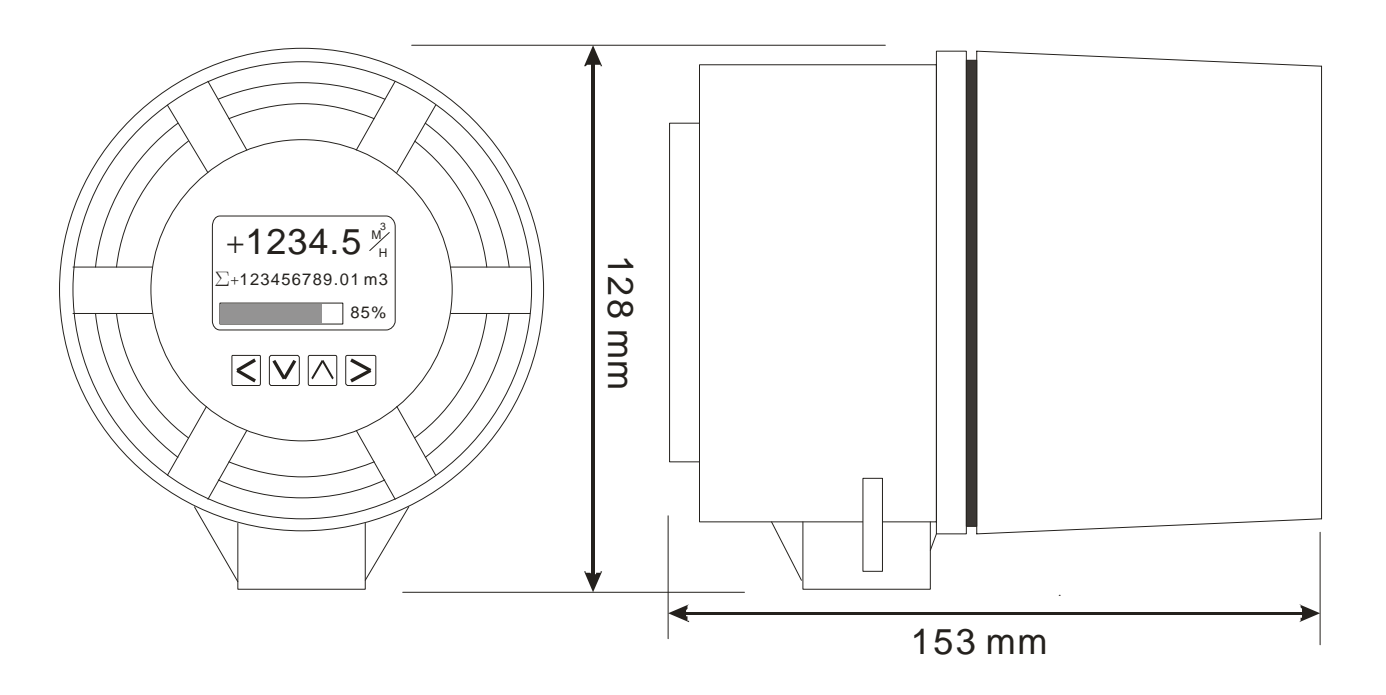

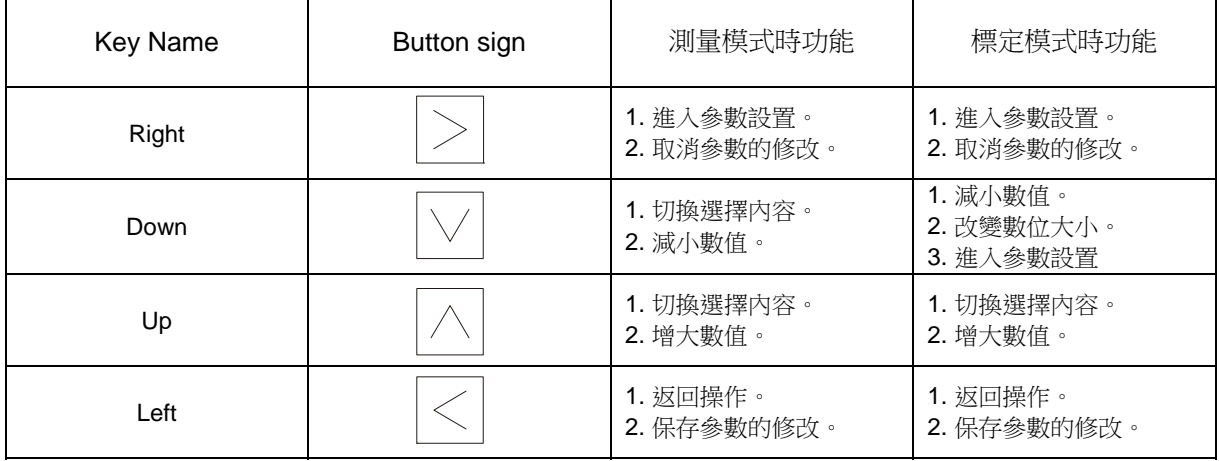

#### **3.4** 測量模式設定

流量計通電後進去正常顯示模式, 按 望 鍵, 切換顯示模式。

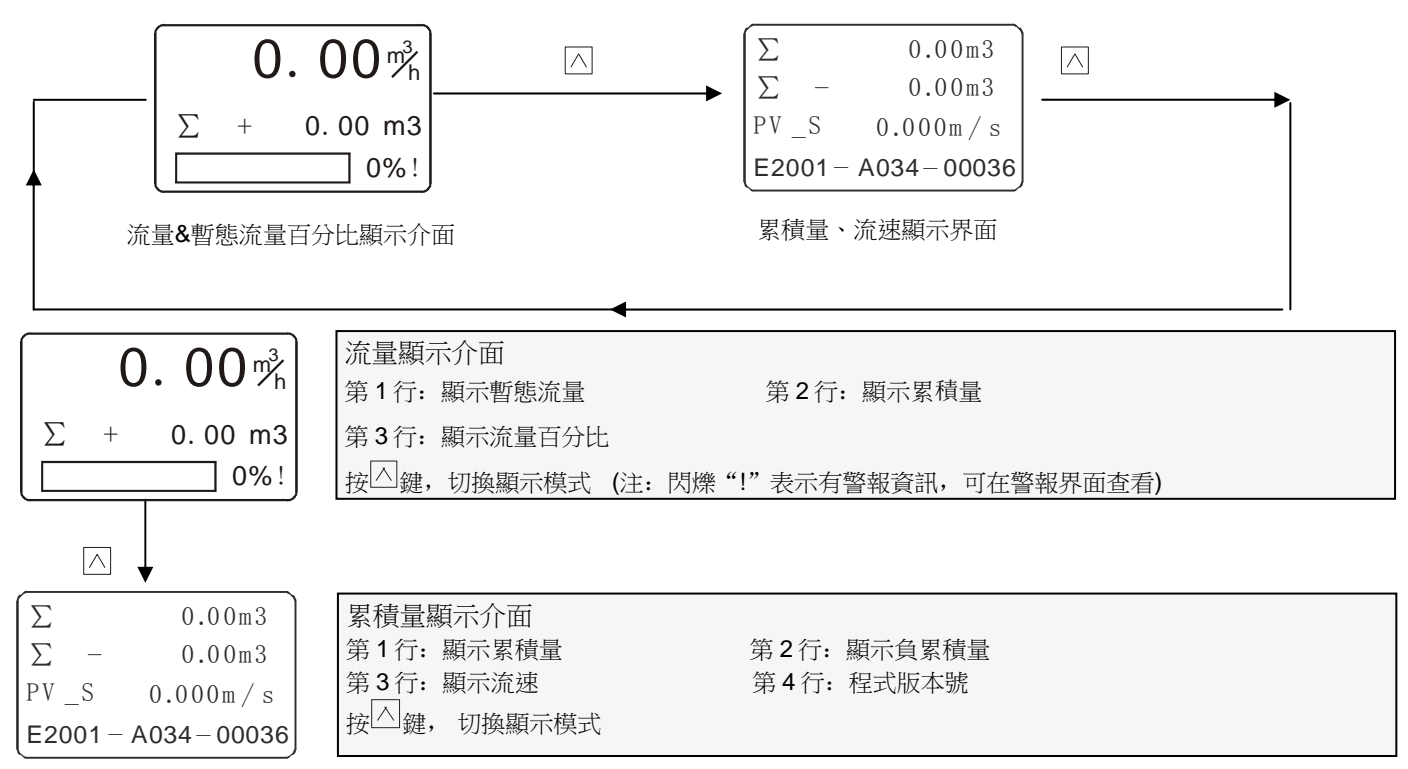

#### **3.5** 校正模式設定

備註:無特殊情況,無需進入此模式

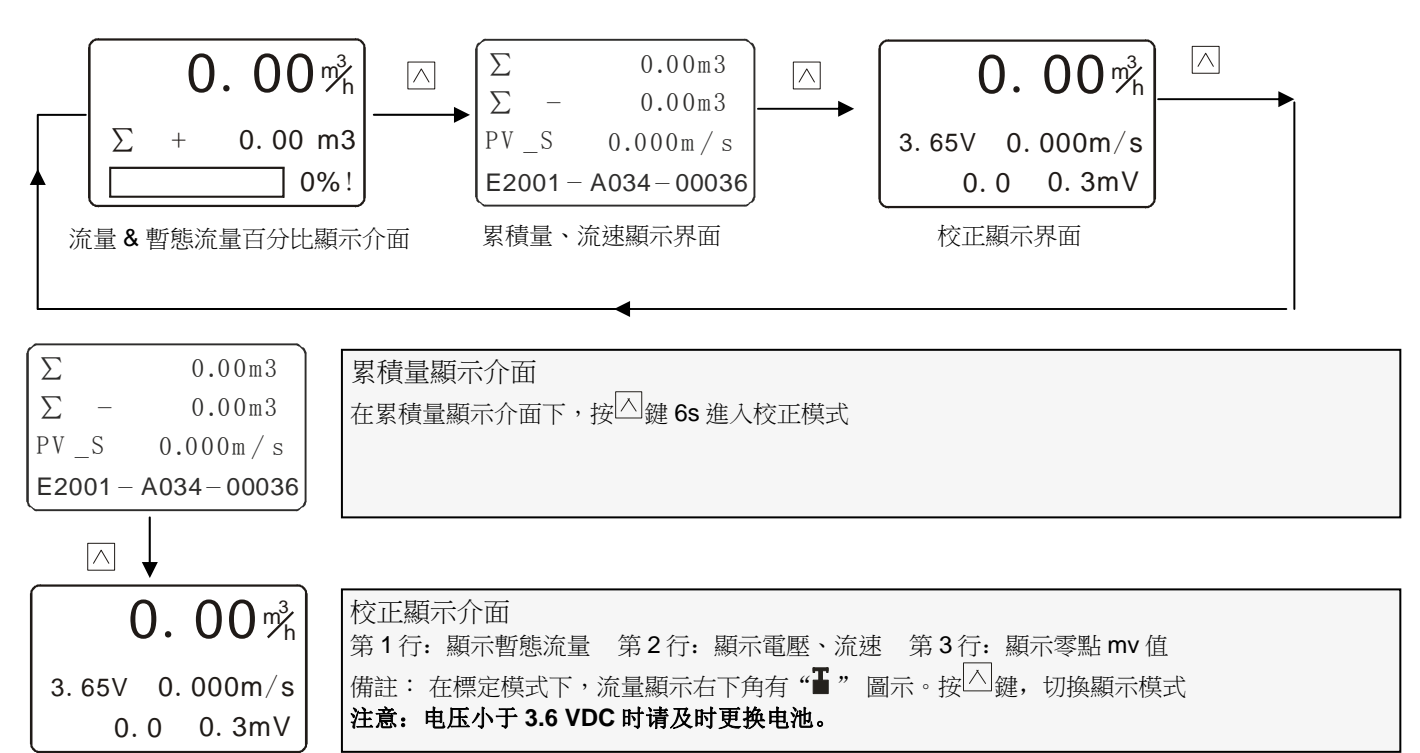

#### **3.6** 顯示屏背光對比度調整

在測量模式的任意介面下,

(1) 增加顯示屏的對比度,請先按住" "鍵,再按" "鍵。

(2) 降低顯示屏的對比度,先按住"<'<' 鍵,再按"<' a' 鍵, 。

#### AMC4000 操作手册 OP4000.1.1.7.R8CHT

#### **3.7** 快速零點校正

快速調零就是在確保測量管內充滿介質,並使被測量介質靜止時,先按住" < "鍵再按下" < " 鍵,此時轉換器將進入流量計的"零 點校正"程式

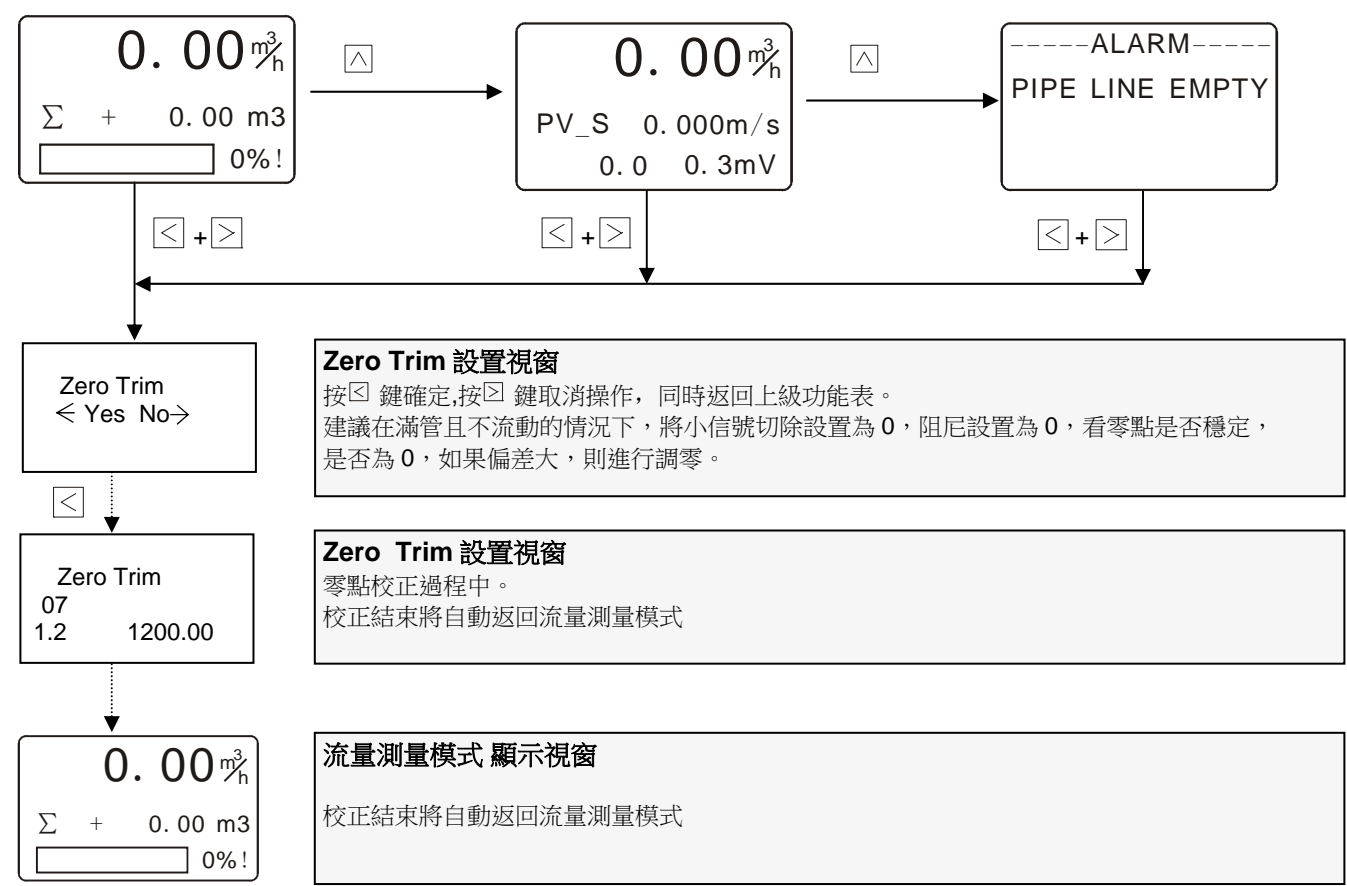

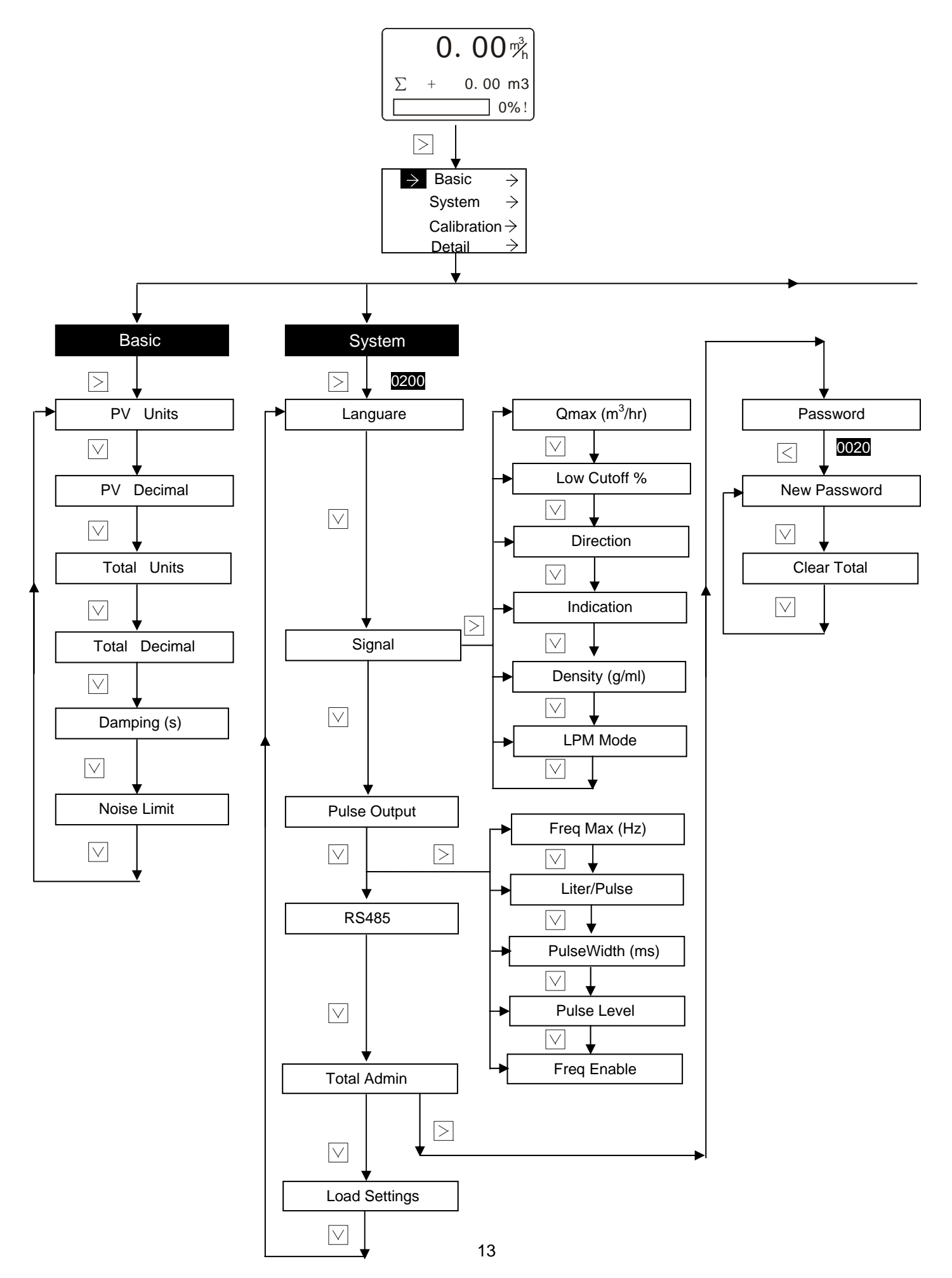

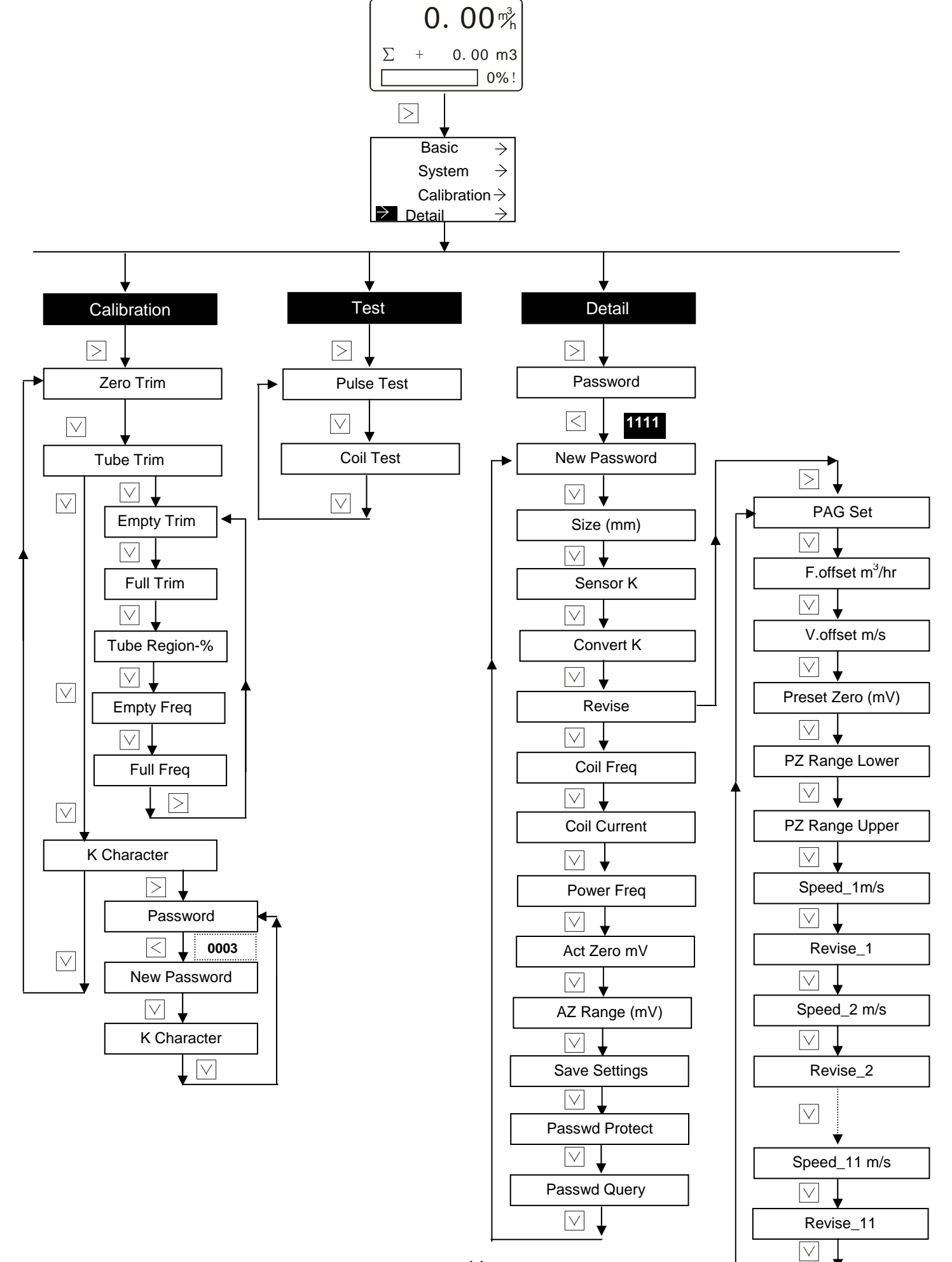

#### AMC4000 操作手册 OP4000.1.1.7.R8CHT **3.9** 測量模式操作說明 **3.9.1 Basic** 清單下的參數設置

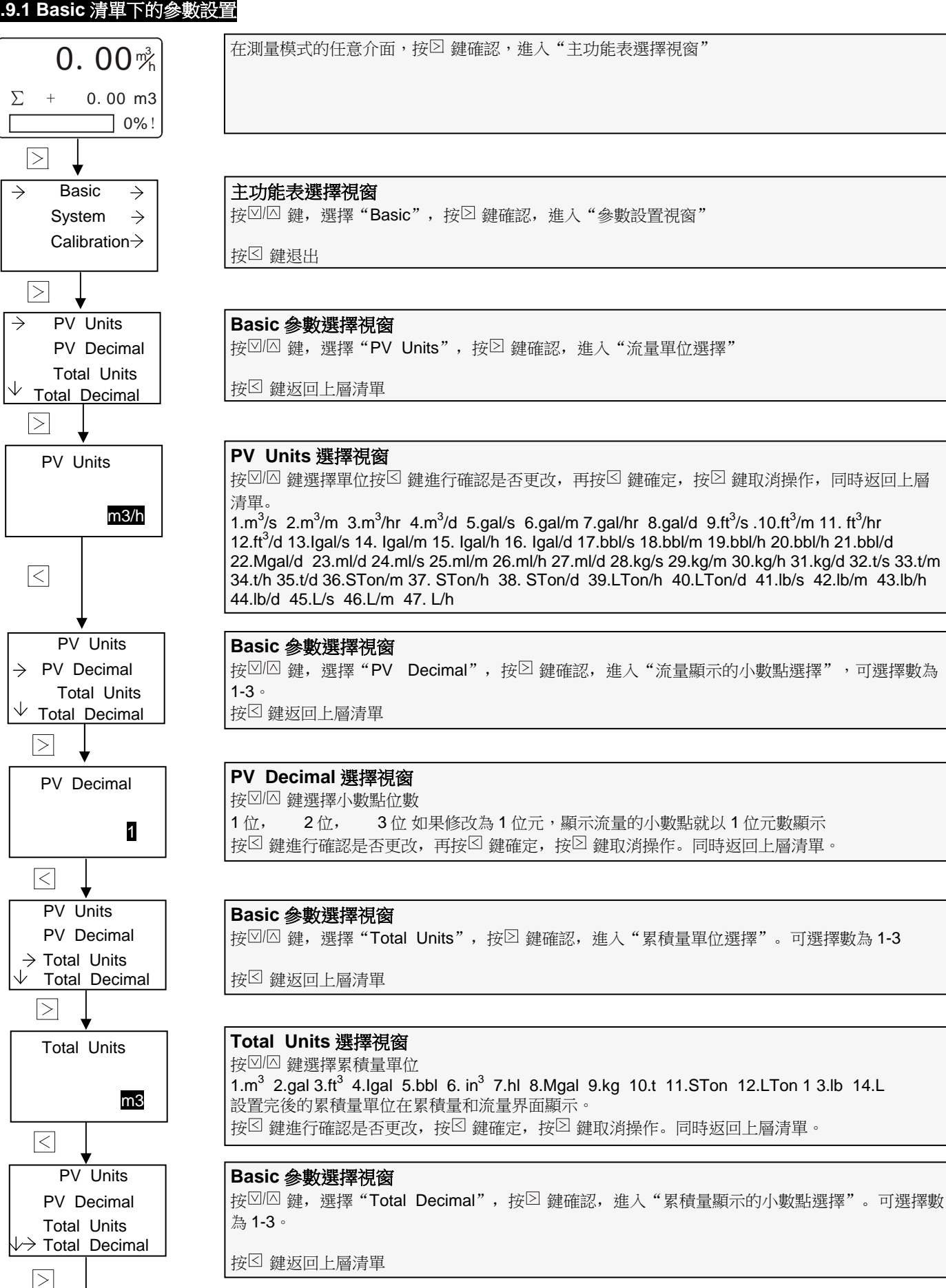

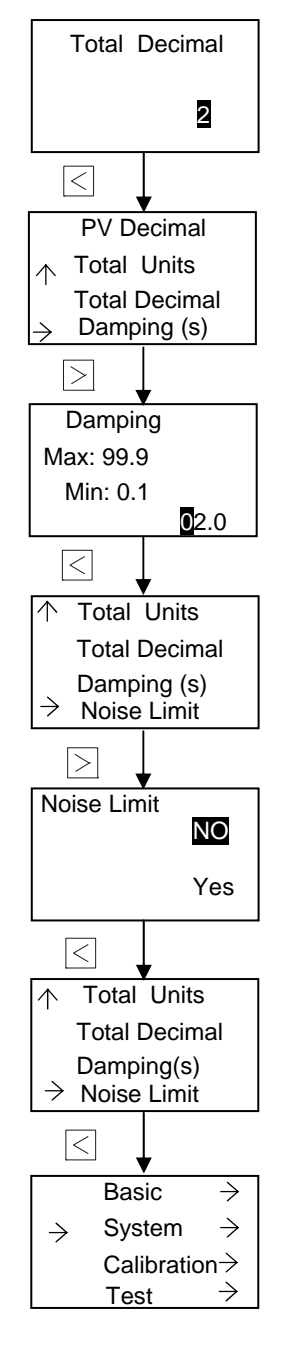

#### **Total Decimal** 選擇視窗 按 凶 鍵選擇累積量顯示的小數點選擇 1位, 2位, 3位 如果修改為1位元,顯示累積量的小數點就以1位元數顯示 按 図 鍵進行確認是否更改,再按 図 鍵確定,按 図 鍵取消操作,同時返回上層清單。

#### **Basic** 參數選擇視窗

按 凶 健, 選擇"Damping", 按 図 鍵確認, 進入"阻尼設置"。

按 图鍵返回上層清單

#### **Damping** 選擇視窗

按 凹 鍵,設置阻尼大小, 按 図 鍵移動數位位置。 設置範圍:0.1-99.9 當暫態量波動較大時可在此設置阻尼,阻尼設置越大,暫態量的變化就越慢。 按 図 鍵 淮行確認是 否更改,再按 図 鍵確定,按 図 鍵取消操作,同時返回上層清單。

#### **Basic** 參數選擇視窗

按 凶 险 鍵, 選擇"Noise Limit", 按 図 鍵確認, 進入"雜訊抑制"。

按 图 鍵返回上層清單

#### **Noise Limit** 設置視窗

按図/ 經,選擇是否打開雜訊抑制。主要針對小流量,流速低於 0.25 m/s 進行幹擾抑制,使顯流 量處於平穩狀態。1.No 2.Yes 按 <sup>[5]</sup> 键進行確認是否更改, 再按 <sup>[5]</sup> 键確定, 按 <sup>[5]</sup> 键取消操作。同時返回上層清單。

#### **Basic** 參數選擇視窗

請再次 回鍵返回"功能表選擇視窗"。

按 图鍵返回上層清單

#### 主功能表選擇視窗

按回 健,選擇"Stystem",按 回鍵確認,進入"系統組態"設置視窗。

按 图 鍵返回上層清單

#### AMC4000 操作手册 OP4000.1.1.7.R8CHT **3.9.2 System** 菜單下的參數設置

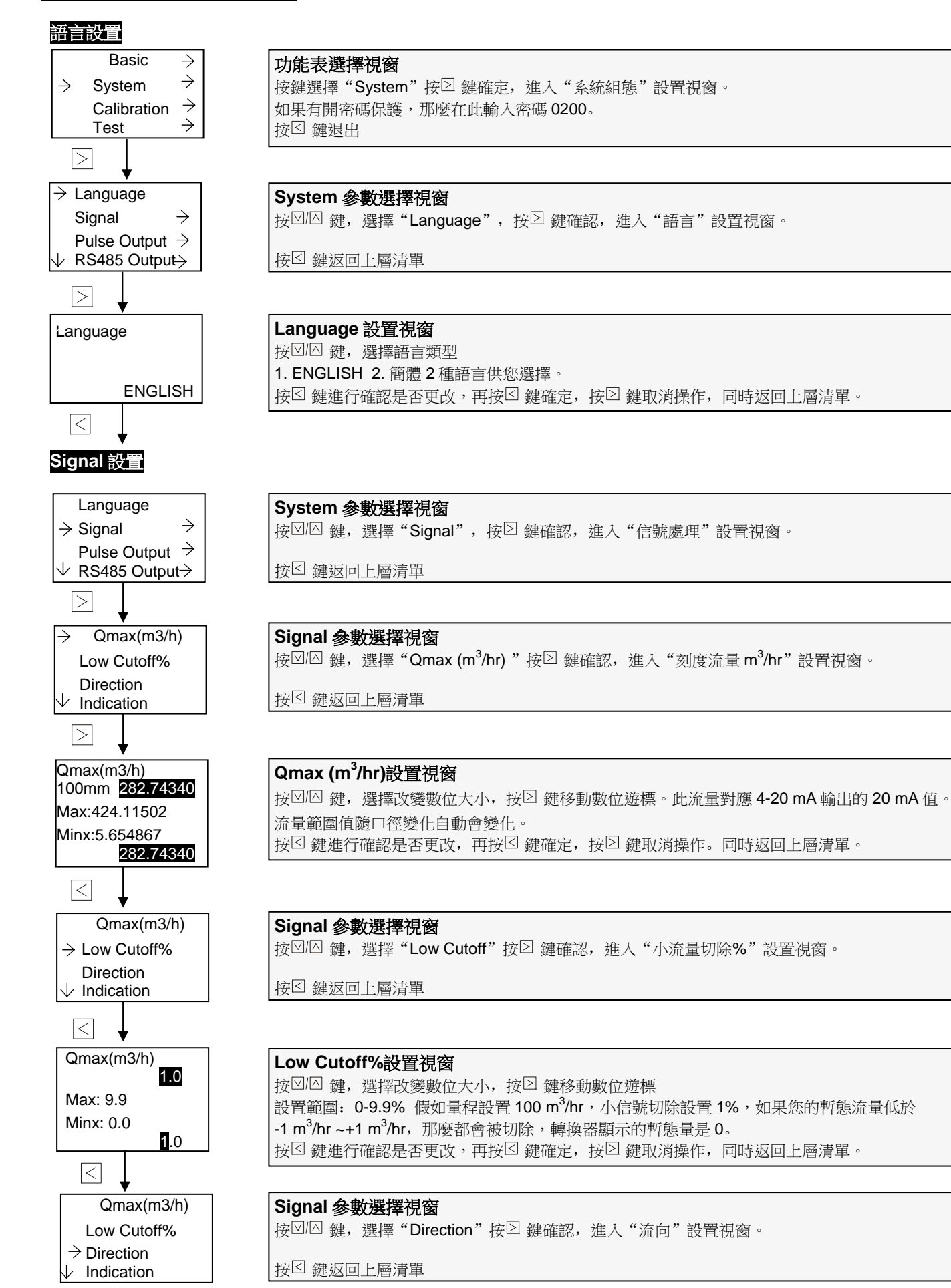

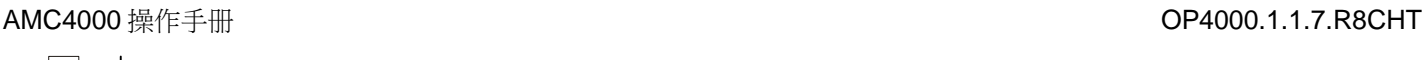

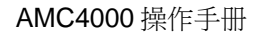

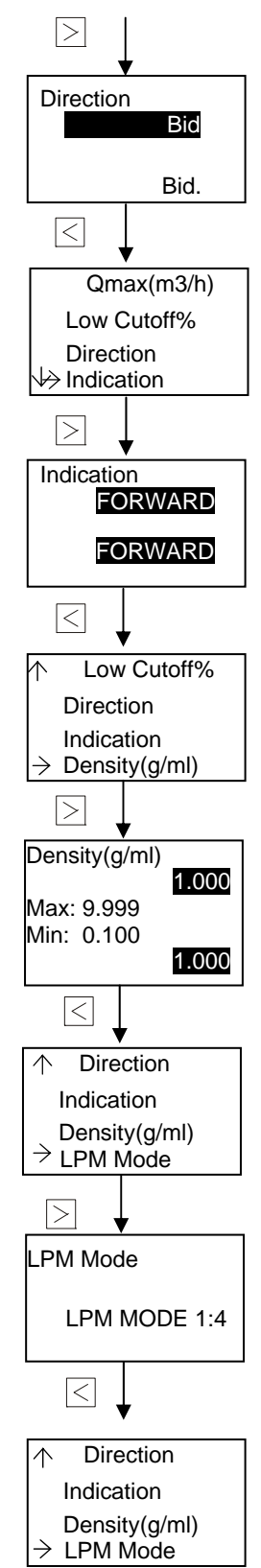

**Direction** 設置視窗 按図 / 鍵, 選擇流向 1.Fwd. 2. Rev. 3.Bid. 根據客戶的流體方向來設置流向,默認設置 Bid。 按 図鍵進行確認是否更改,再按 図鍵確定,按 図鍵取消操作,同時返回上層清單。

**Signal** 參數選擇視窗 按 図 / 图 鍵, 選擇"ndication"I 按 図 鍵確認, 進入"流向指示"設置視窗。

按 图鍵返回上層清單

#### **Indicatiom** 設置視窗

按 2 個 鍵, 選擇流向指示 1.FORWARD 2. REVERSE 客戶可以的流向來設置流向指示, 默認設置 FORWARD 按 図鍵進行確認是否更改,再按 図鍵確定, 按 図鍵取消操作。同時返回上層清單。

**Signal** 參數選擇視窗 按<sup></</sup> 图 鍵, 選擇 "Density(g/ml) "按 <sup>2</sup> 鍵確認, 進入 "Density(g/ml) "設置視窗。

按 图 鍵返回上層清單

#### **Density (g/ml)**參數選擇視窗

按 回 鍵,選擇改變數位大小,接 2 鍵移動數位遊標。 設置範圍:**0.1-9.999**  按 図鍵進行確認是否更改,再按 図鍵確定,按 図鍵取消操作。同時返回上層清單。

#### **Signal** 參數選擇視窗

按 $\Box$   $\Box$  鍵, 選"LPM Mode"按 $\Box$  鍵確認, 進入"LPM Mode"設置視窗。

按 望 鍵返回上層清單

## **LPM Mode** 設置視窗 按 凶 經, 選擇節能模式, 節能模式設置越大, 越省電。 1.LPM MODE 1:0 2. LPM MODE1:2 3.LPM MODE 1:4 4.LPM MODE 1:8 5.LPM MODE 1:16 6. LPM MODE 1:32 如果流速變化越快,則模式選擇越小耗能越大,反之則耗能越小。 按 図鍵進行確認是否更改,再按 図鍵確定,按 図鍵取消操作,同時返回上層清單。

**Signal** 參數選擇視窗 按 到 鍵, 返回上層清單

按 図鍵,進入下一個功能表。

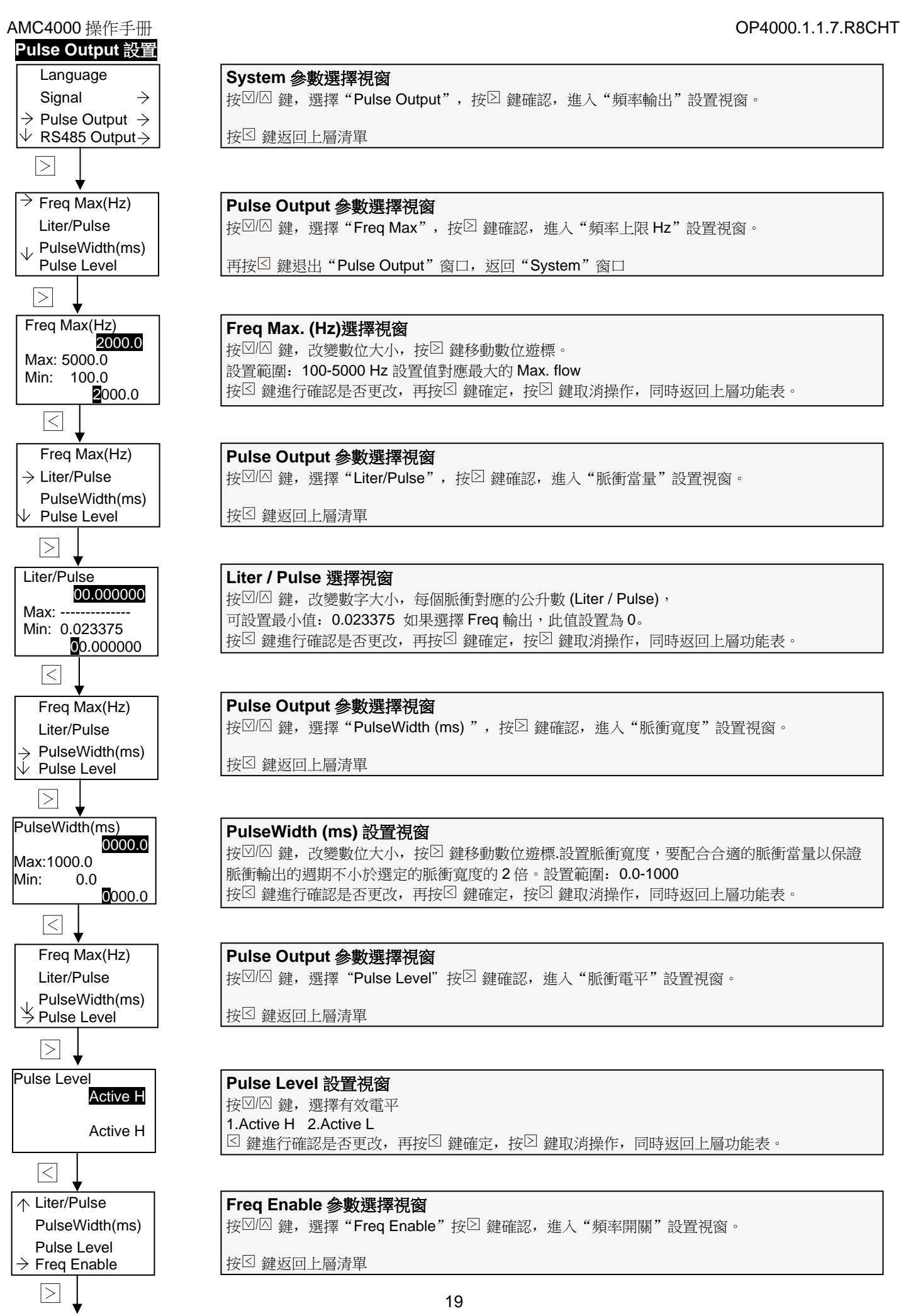

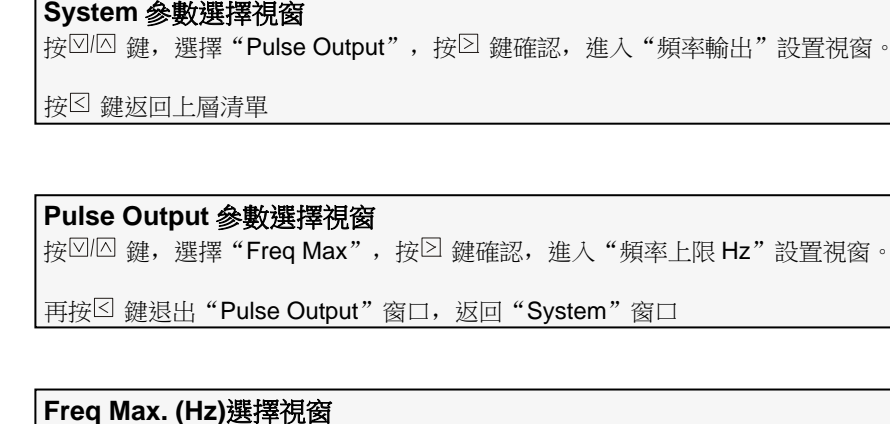

按 $\boxdot$  健,改變數位大小,按 $\boxdot$  鍵移動數位遊標。 設置範圍:100-5000 Hz 設置值對應最大的 Max. flow 按⊠ 鍵進行確認是否更改,再按⊠ 鍵確定,按 図 鍵取消操作, 同時返回上層功能表。

**Pulse Output** 參數選擇視窗 按 図 / 键, 選擇"Liter/Pulse", 按 図 鍵確認, 進入"脈衝當量"設置視窗。

按 望鍵返回上層清單

## **Liter / Pulse** 選擇視窗

按 $\boxdot$  / 2 鍵, 改變數字大小, 每個脈衝對應的公升數 (Liter / Pulse), 可設置最小值: 0.023375 如果選擇 Freq 輸出,此值設置為 0。 按 <sup>2</sup> 鍵進行確認是否更改, 再按 <sup>2</sup> 鍵確定, 按 <sup>2</sup> 鍵取消操作, 同時返回上層功能表。

#### **Pulse Output** 參數選擇視窗

按 鍵,選擇"PulseWidth (ms) ",按 鍵確認,進入"脈衝寬度"設置視窗。

按 图 鍵返回上層清單

#### **PulseWidth (ms)** 設置視窗

按 <sup>[2] [2]</sup> 鍵,改變數位大小,按 <sup>2]</sup> 鍵移動數位遊標.設置脈衝寬度,要配合合適的脈衝當量以保證 脈衝輸出的週期不小於選定的脈衝寬度的 2 倍。設置範圍:0.0-1000 按 図 鍵進行確認是否更改,再按 図 鍵確定,按 図 鍵取消操作,同時返回上層功能表。

#### **Pulse Output** 參數選擇視窗

按 $\text{O}$  /  $\text{O}$   $\#$ , 選擇 "Pulse Level"按 $\text{O}$  鍵確認, 進入 "脈衝電平"設置視窗。

按 图 鍵返回上層清單

## **Pulse Level** 設置視窗

按 回 鍵, 選擇有效電平 1.Active H 2.Active L ⊠ 鍵進行確認是否更改,再按⊠ 鍵確定, 按図 鍵取消操作, 同時返回上層功能表。

## **Freq Enable** 參數選擇視窗

按図 健, 選擇"Freq Enable"按 図 鍵確認, 進入"頻率開關"設置視窗。

按<sup>囚</sup> 鍵返回上層清單

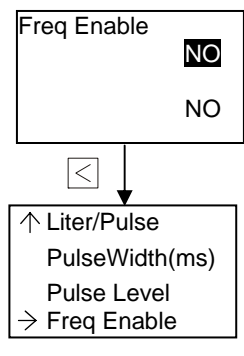

#### **RS485 Output** 設置

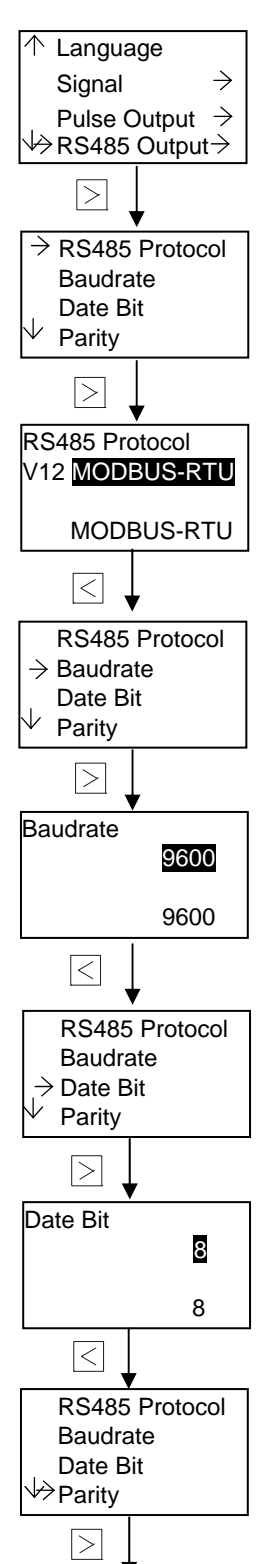

**Freq Enable** 參數選擇視窗

按 凶 健, 選擇打開或關閉脈衝輸出和頻率輸出 1.YES 2.NO ⊠ 鍵進行確認是否更改,再按⊠ 鍵確定, 按⊠ 鍵取消操作, 同時返回上層功能表。

#### **Freq Enable** 參數選擇視窗

按回 健, 選擇"Freq Enable"按 回 鍵確認, 進入"頻率開關"設置視窗。

按⊠ 鍵返回上級菜單,按 ⊠ 鍵, 谁入下一個功能表。

## **System** 參數選擇視窗

按 $\text{O}$  /  $\text{O}$  鍵, 選擇 "RS485 Output", 按 $\text{O}$  鍵確認, 進入 "RS485 輸出"設置視窗。

按 图鍵返回上層清單

#### **RS485 Output** 設置視窗

按 $\textcolor{blue}{\boxdot}$  鍵, 選擇 "RS485 Output", 按 $\textcolor{blue}{\boxdot}$  鍵確認, 進入 "RS485 輸出"設置視窗。

按 望 鍵返回上層清單

#### **RS485 Protocol** 設置視窗

按 <sup>2</sup> 图 鍵,選擇 MODBUS 類型。 1. MODBUS-RTU 2. MODBUS-ASC 默認為 MODBUS-RTU 按 図 鍵進行確認是否更改,再按 図 鍵確定, 按 図 鍵取消操作, 同時返回上層功能表。

#### **RS485 Output** 設置視窗

按 鍵,選擇"Baudrate",按 鍵確認,進入"串列傳輸速率"設置視窗。

按 图 鍵返回上層清單

#### **Baudrate** 設置視窗 按 四 鍵, 選擇串列傳輸速率, 類型:1200 2400 4800 9600 默認值 9600 按 図 鍵 推行確認是 否更改,再按 図鍵確定,按 図鍵取消操作,同時返回上層功能表。

**RS485 Output** 設置視窗 按 凶 / 图 鍵, 選擇"Date Bit", 按 , 望確認, 進入"資料位元"設置視窗。

按 望 鍵返回上層清單

#### **Date Bit** 設置視窗

按 回 鍵, 選擇"資料位元", 7 和 8 (通訊協定是 RTU,資料位元固定為 8) 按 図鍵進行確認是否更改,再按 図鍵確定,按 図鍵取消操作,同時返回上層功能表。

#### **RS485 Output** 設置視窗

按図 / 鍵, 選擇"Parity", 按 図 鍵確認, 進入"校正方式"設置視窗。 按 图 鍵返回上層清單

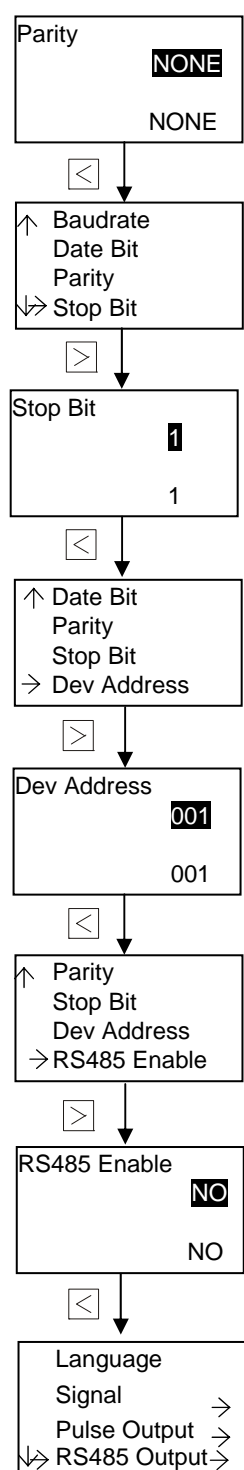

#### **Parity** 設置視窗

按 回 鍵, 選擇"校驗方式", 1.NONE 2.ODD 3.EVEN 默認值 NONE 按 図 鍵進行確認是否更改,再按 図 鍵確定,按 図 鍵取消操作,同時返回上層功能表。

#### **RS485 Output** 設置視窗

按<sup></</sup>图 鍵, 選擇"Stop Bit",按 图 鍵確認, 進入"停止位元"設置視窗。

按 图 鍵返回上層清單

#### **Stop Bit** 設置視窗

按 回 键, 選擇"停止位", 1 和 2 默認值 1 按 図 鍵進行確認是否更改,再按 図 鍵確定,按 図 鍵取消操作,同時返回上層功能表。

## **RS485 Output** 設置視窗

按 <sup>[2] [2]</sup> 鍵, 選擇"Dev Addres", 按 <sup>[2]</sup> 鍵確認, 進入"址位元"設置視窗。

按 图 鍵返回上層清單

#### **Dev Address** 設置視窗

按 <sup>[2] [2]</sup> 鍵,改變數位大小, 按 <sup>[2]</sup> 鍵移動數位游標。 根據實際情況來設置 MODBUS 位址 按 図鍵進行確認是否更改,再按 図鍵確定,按 図鍵取消操作,同時返回上層功能表。

#### **RS485 Output** 設置視窗

按 $\text{O}$  /  $\text{O}$  鍵, 選擇 "S485 Enable", 按 $\text{O}$  鍵確認, 進入 "RS485 允許"設置視窗。

按 图 鍵返回上層菜單

#### **RS485 Enable** 設置視窗 按 2 2 鐘, 選擇是否打開或關閉 RS485 通訊輸出。 1.YES 2.NO 按 図 鍵進行確認是否更改, 再按 図 鍵確定, 按 図 鍵取消操作, 同時返回上層功能表。

## **System** 參數選擇視窗

按 图鍵返回上層清單 按 $\boxdot$  鍵, 進入下一個功能表。

#### AMC4000 操作手册 OP4000.1.1.7.R8CHT

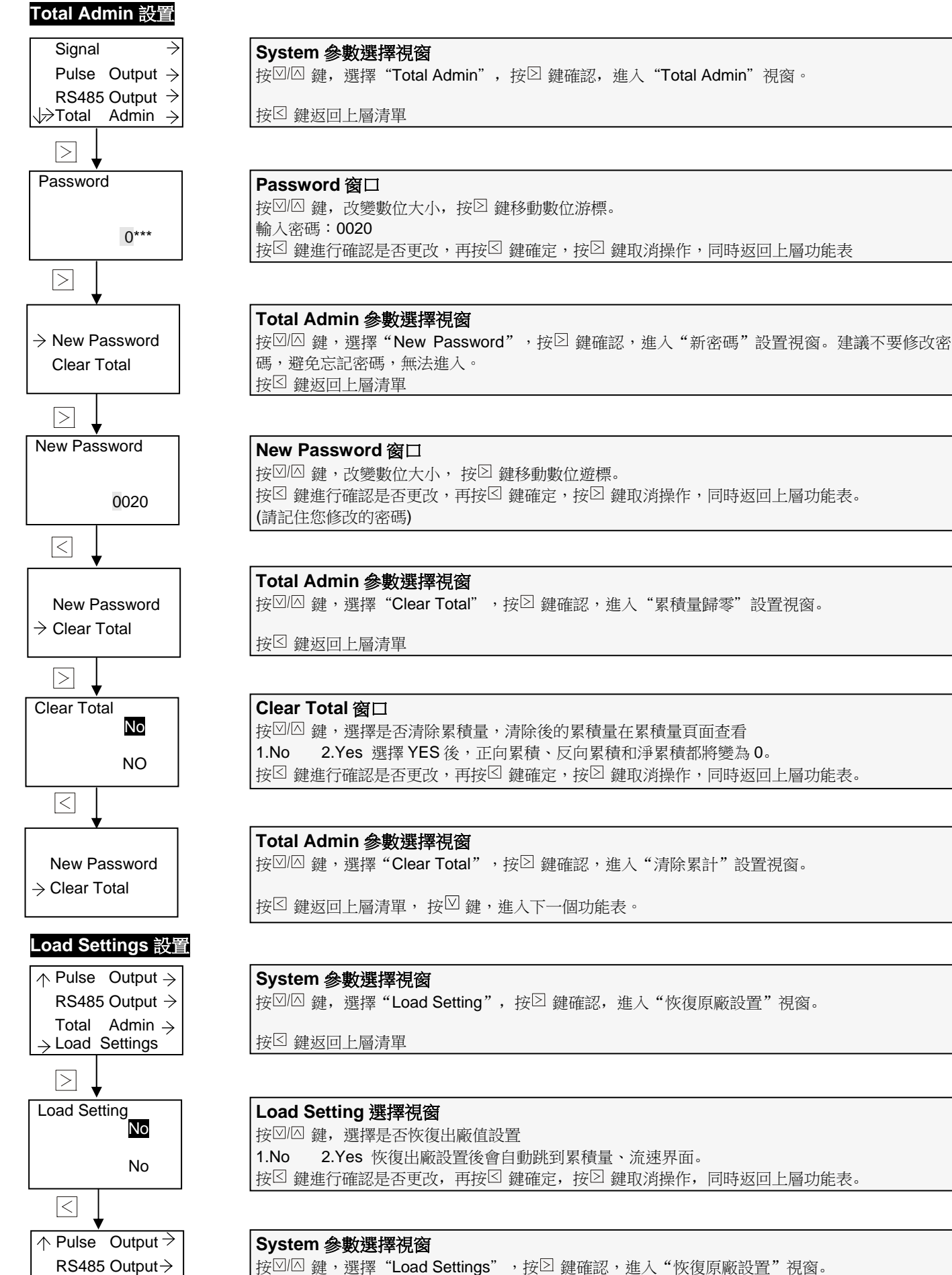

按<sup>[6]</sup> 鍵返回上層清單

Total Admin $\rightarrow$  $\rightarrow$  Load Settings

#### AMC4000 操作手册 OP4000.1.1.7.R8CHT **3.9.3 Calibration** 菜單下的參數設置

**Zero Trim** 設置

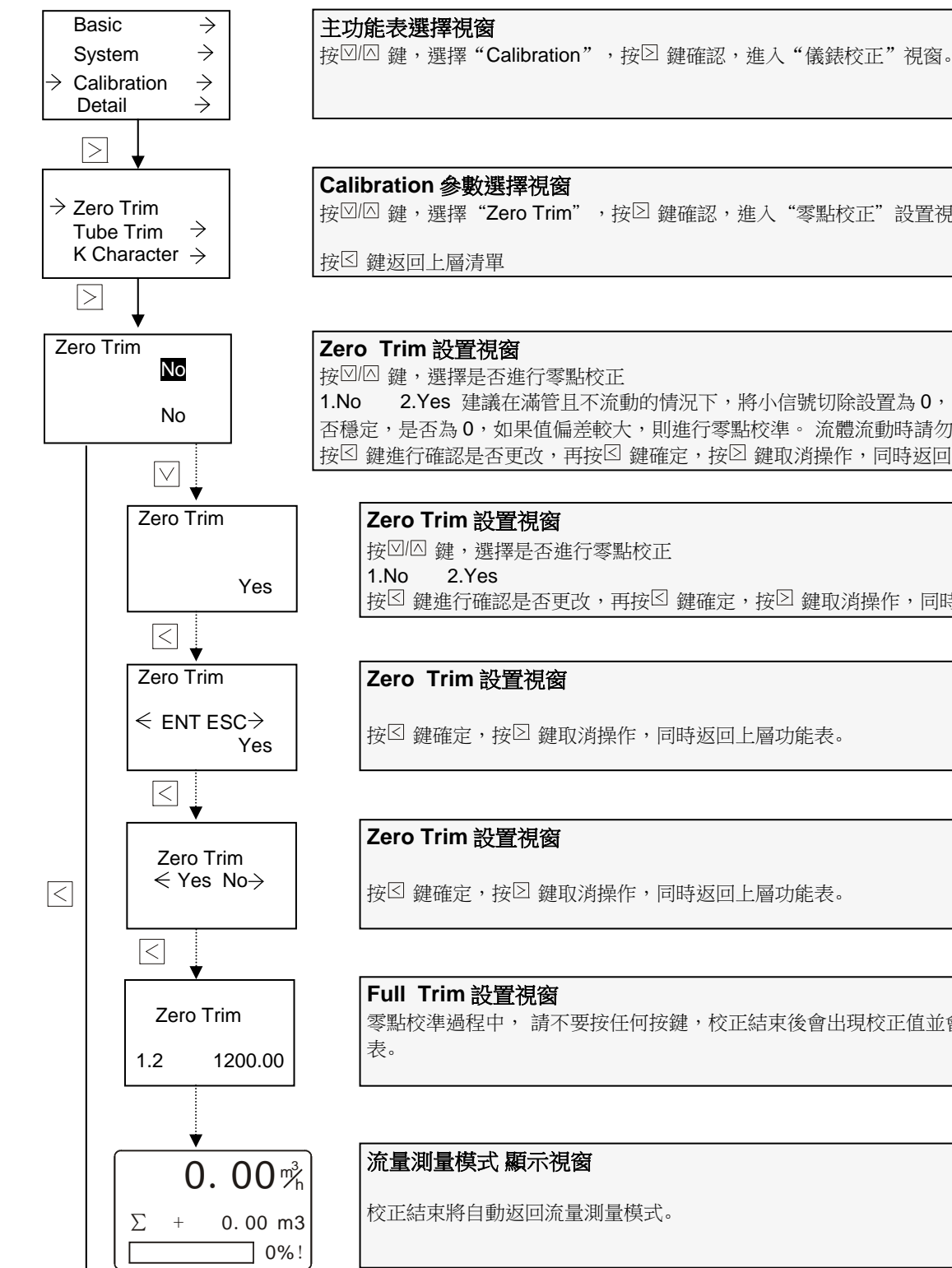

# 按回 健,選擇"Zero Trim",按 回鍵確認,進入"零點校正"設置視窗。 按212 鍵,選擇是否進行零點校正 按 一鍵進行確認是否更改,再按 図鍵確定,按 図鍵取消操作,同時返回上層功能表。 按 望 鍵確定, 按 2 鍵取消操作, 同時返回上層功能表。 零點校準過程中, 請不要按任何按鍵,校正結束後會出現校正值並會自動返回上層功能 1.No 2.Yes 建議在滿管且不流動的情況下,將小信號切除設置為 0,阻尼設置為 0,看零點是 否穩定,是否為 0,如果值偏差較大,則進行零點校準。 流體流動時請勿操作此功能。 按 図鍵進行確認是否更改,再按 図鍵確定,按 図鍵取消操作,同時返回上層功能表。 按 図 鍵確定,按 2 鍵取消操作,同時返回上層功能表。

校正結束將自動返回流量測量模式。

#### AMC4000 操作手册 OP4000.1.1.7.R8CHT

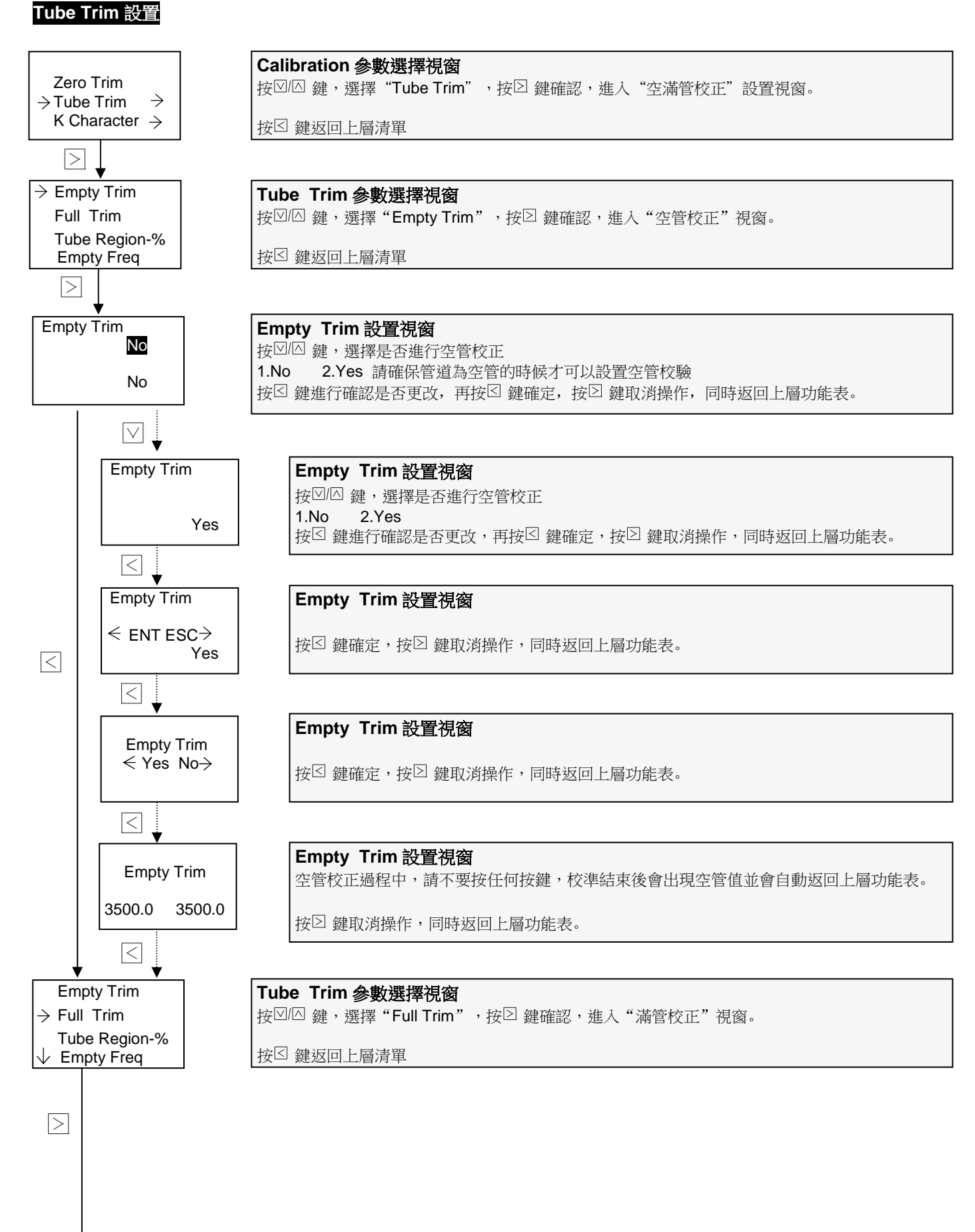

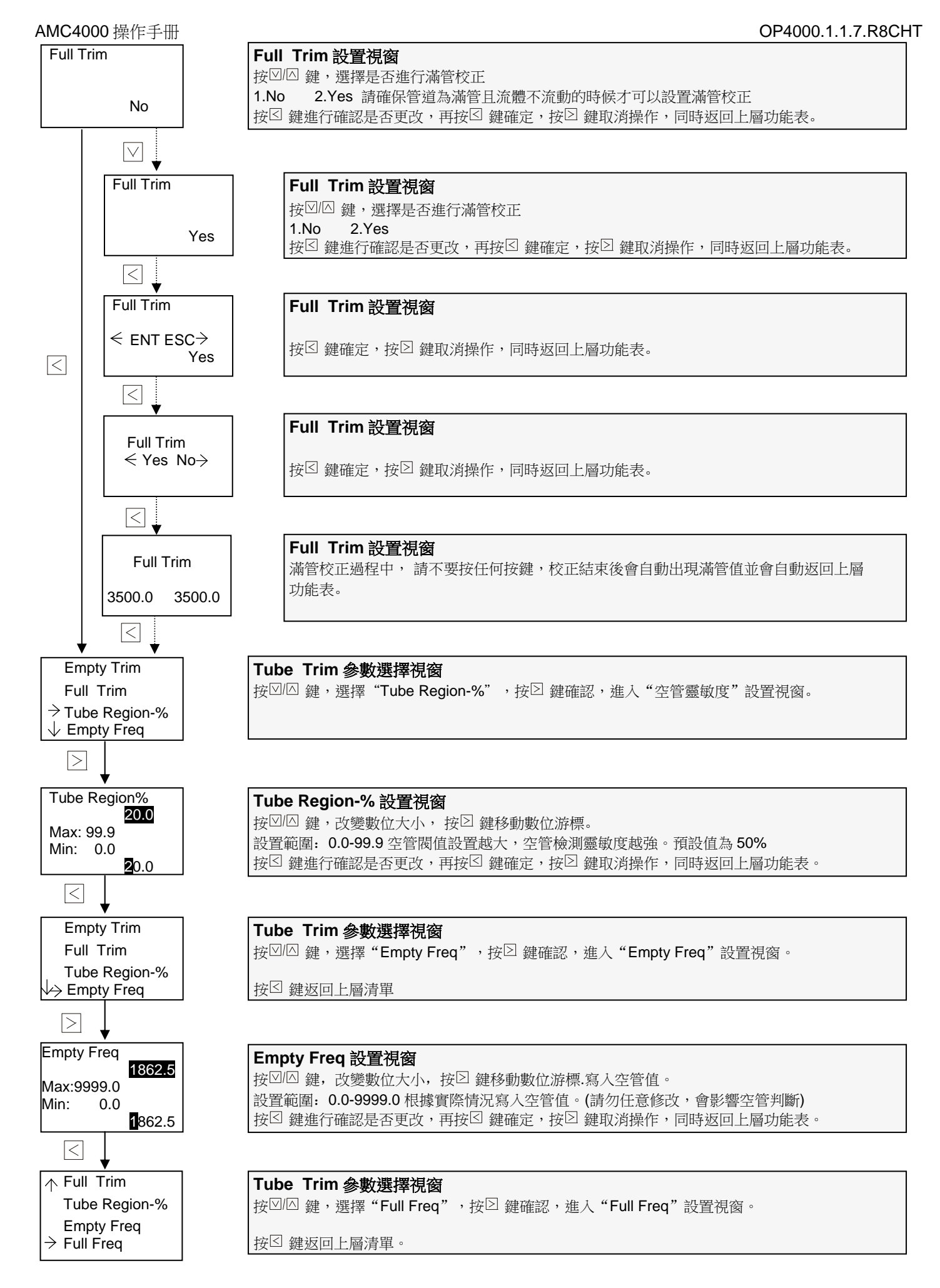

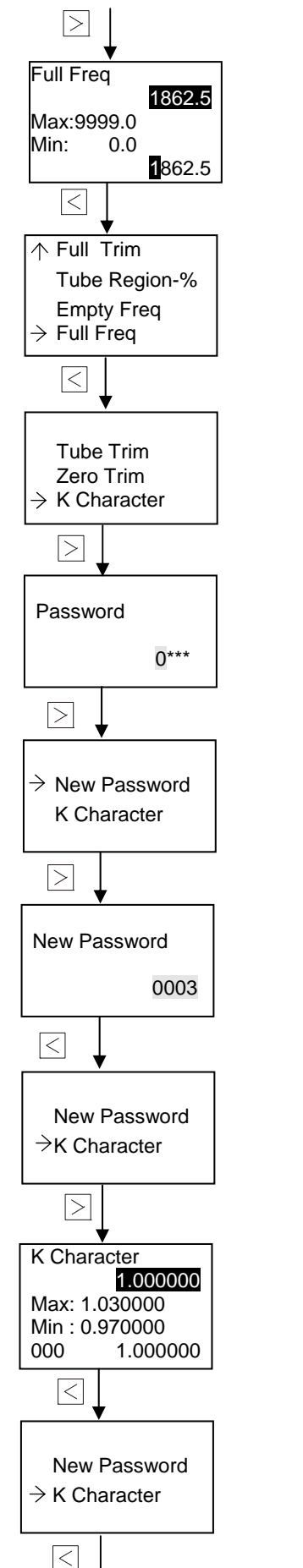

#### **Full Freq** 設置視窗 按 一 鍵,改變數位大小, 按 ② 鍵移動數位游標.寫入滿管值。 設置範圍: 0.0-9999.0 根據實際情況寫入滿管值。(請勿任意修改,會影響滿管判斷)

按 図鍵進行確認是否更改,再按 図鍵確定,按 図鍵取消操作,同時返回上層功能表。

#### **Tube Trim** 參數選擇視窗

按 $\boxdot$  鍵, 選擇"Full Freq",按 $\boxdot$  鍵確認,進入"Full Freq"設置視窗。

按 图 鍵返回上層清單

#### **Calibration** 參數選擇視窗

按 鍵,選擇"K Character",按 鍵確認,進入"K Character"設置視窗。 此項參數用於儀錶的二次周檢定。當檢定結果超過公差時,可以通過此數值來調整。此功能是留 給校驗機構的。 按 望 鍵返回上層清單

#### **Password** 設置視窗

接 図 鍵,改變數位大小, 按 図 鍵移動數位游標。 密碼:0003 按 <sup>g</sup> 鍵進行確認是否更改,再按 ⊠ 鍵確定,按 ⊠ 鍵取消操作, 同時返回上層功能表。

#### **K Character** 設置視窗

按回 健,選擇"New Password",按 室罐確認,進入"新密碼"設置視窗。

按 一鍵返回上層清單

#### **New Password** 設置視窗

按図 / 鍵,改變數位大小, 按 図鍵移動數位游標。建議不要修改密碼,避免忘記密碼,無法進 入。 按 図鍵進行確認是否更改,再按 図鍵確定,按 図鍵取消操作,同時返回上層功能表。 (請記住您設置的密碼)

#### **K Character** 設置視窗

按図 鍵,選擇"K Character",按 2 鍵確認,進入"K Character"設置視窗。

#### **K Character** 設置視窗 按 回 鍵,改變數位大小, 按 回 鍵移動數位游標。 設置範圍: 0.97-1.03 此項參數是用於儀錶的二次週期檢定,請勿修改。默認值1 按 <sup>1</sup> 键進行確認是否更改,再按 <sup>1</sup> 鍵確定,按 <sup>2</sup> 鍵取消操作,同時返回上層功能表。

**K Character** 設置視窗 按 一鍵返回上層清單

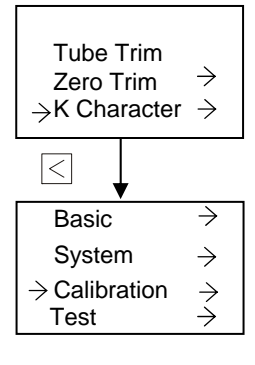

## **Test** 設置

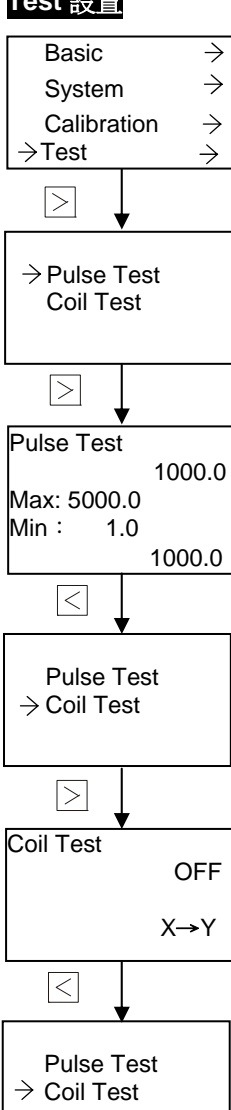

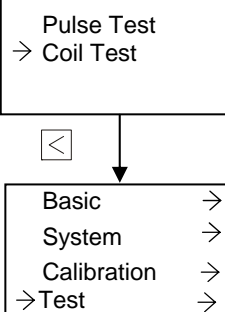

**Calibration** 參數選擇視窗 按 图 鍵返回上層清單

主功能表選擇視窗 按 望鍵退出

按□ 鍵, 進入下一個功能表。

#### **Test** 選擇視窗

```
按\boxtimes \boxtimes 鍵, 選擇"Test", 按\boxtimes 鍵確認, 進入"Test"視窗。
```
按 一鍵返回上層清單

#### **Pulse Test** 選擇視窗

按図 健,選擇"|Pulse Test",接図鍵確認,進入"Pulse Test"視窗。

按 一鍵返回上層清單

#### **Pulse Test** 設置視窗

按 <sup></sup> 按 。 建,改變數位大小, 按 2 鍵移動數位游標。 在此設置模擬輸出, 測試脈衝輸出是否正常 設置範圍:1.0-5000.0 按 到 鍵進行確認是否更改,再按 図 鍵確定,按 図 鍵取消操作,同時返回上層功能表。

#### **Coil Test** 參數選擇視窗

按図 / 鍵,選擇"Coil Test",接 》 鍵確認,進入"Coil Test"視窗。

按 图鍵返回上層清單

#### **Coil Test** 設置視窗

用於檢測 X 到 Y,Y 到 X 勵磁信號是否正確。 按図 健,選擇激磁校驗類型: 1.OFF 2. X→Y 3. X→Y 選擇 X→Y, 則 X Y 端子輸出電壓值 為+3.6 左右,選擇 Y→ X 則 XY 端子輸出電壓值為-3.6V 左右。按 図 鍵返回上層清單

#### **Coil Test** 參數選擇視窗

按 望 鍵返回上層清單

#### **Test** 選擇視窗

按図 / 鐘, 選擇: "Test", 按 図 鍵確認, 進入"Test"視窗。

按 图 鍵返回上層清單

# **3.10** 校正模式操作說明

**Detail** 清單下的參數設置

在任何流量顯示視窗, 撄 鍵進入校正模式"詳細組態"。

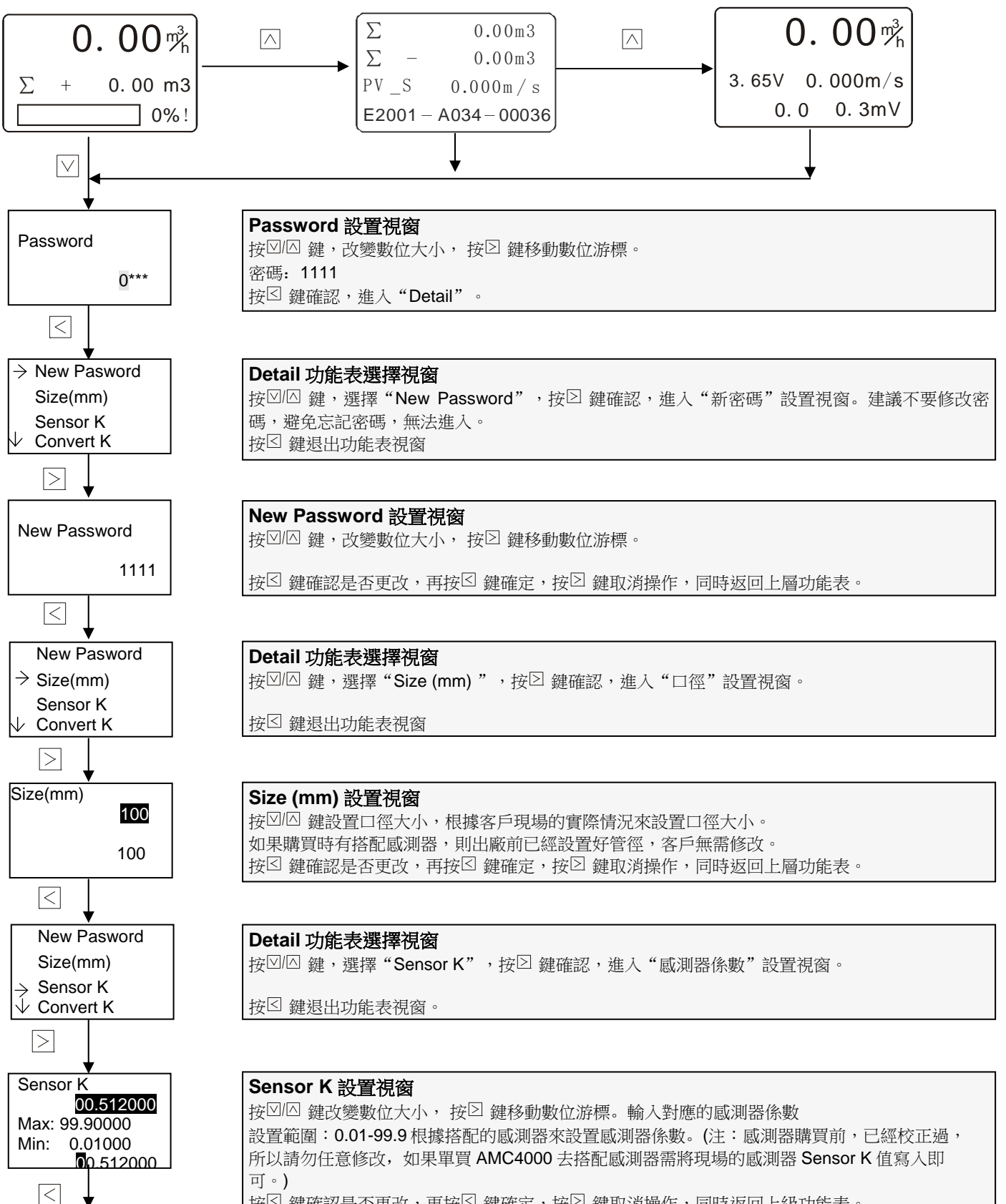

按 図 鍵確認是否更改,再按 図 鍵確定,按 図 鍵取消操作,同時返回上級功能表。

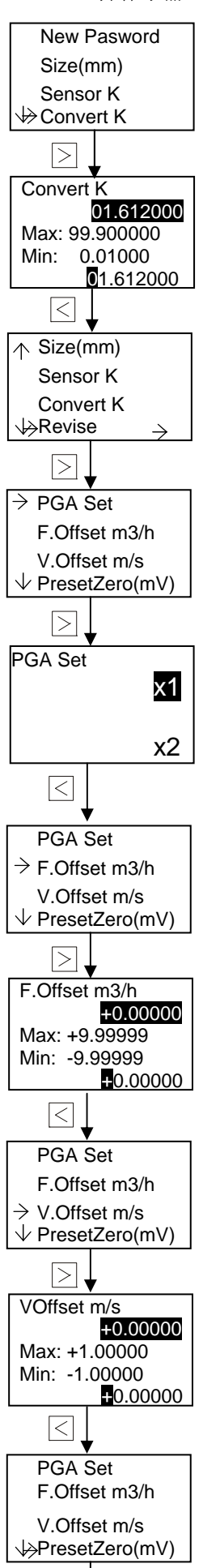

 $\vert \rangle$ 

#### **Detail** 功能表選擇視窗

按回 健,選擇"Convert K",按 2 鍵確認,進入"轉換器係數"設置視窗。

按 图 鍵退出主功能表視窗。

#### **Convert K** 設置視窗

按 凹 鍵改變數位大小, 按 図 鍵移動數位游標。 設置範圍: 0.01-99.9 出廠時已經標定過,請勿修改轉換器係數 按 図 鍵確認是否更改,再按 図 鍵確定,按 図 鍵取消操作,同時返回上層功能表。

#### **Detail** 功能表選擇視窗

按<a> | 按<br />
| 接入 "Revise", 按图 鍵確認,進入"Revise"視窗。

按 图 鍵退出功能表視窗。

## **Detail** 功能表選擇視窗 按図 健,選擇"PGA Set",按 2 鍵確認,進入"PGA Set"視窗。

按 一鍵退出功能表視窗。

#### **PGA Set** 設置視窗

按<sup>[2] (2]</sup> 鍵,設置 PGA Set 1.x1 2.x2 3.x3 4.x4 5.x6 7.x8 8.x12 放大 mV 值信號。 請勿修改。 按 图 鍵返回上層清單。

#### **Detail** 功能表選擇視窗

按☑!! 鍵,選擇"F.Offset m<sup>3</sup>/hr",按☑ 鍵確認,進入"F.Offset m<sup>3</sup>/hr"窗口。

按 图 鍵 退 出 功能 表 視 窗 。

#### **F.Offset m3 /hr** 設置視窗

流量誤差修改

設置範圍:-9.99~+9.99 如果檢測到暫態流量與實際流量有誤差,那麼可以通過此調整暫態流量 誤差。假設轉換器顯示的 51 m<sup>3</sup>/hr,管道中的實際流量是 50 m<sup>3</sup>/hr ,那麼再此寫入-1 m<sup>3</sup>/hr 即可 按 図 鍵確認是否更改,再按 図 鍵確定,按 図 鍵取消操作,同時返回上層功能表。

#### **Detail** 功能表選擇視窗

按<sup> $\boxdot$ </sup> 鍵, 選擇"V.Offset m/s", 按<br>图 鍵, 進入"V.Offset m/s",

按 图鍵退出功能表視窗。

#### **VOffset m/s** 設置視窗

流速誤差修改。 設置範圍:-1.0000~+1.00000 如果檢測到流速與管道與實際流量有誤差,那麼可以通過此微調 流速,流速調整後暫態流量也會發生變化。 按 到 鍵確認是否更改,再按 到 鍵確定,按 2 鍵取消操作,同時返回上層功能表。

#### **Revise** 設置視窗

按☑/囜 鍵,選擇"Preset Zero (mV) ",按☑ 鍵確認,進入"Preset Zero (mV) "設置視窗。

按 到鍵返回上層功能表視窗。

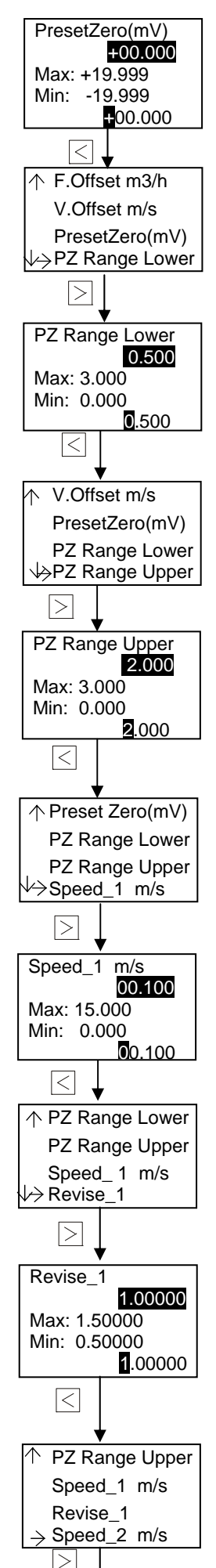

**Preset Zero (mV)** 設置視窗 按 凹 鍵改變數位大小, 按 図 鍵移動數位游標。 設置範圍:-19.999~+19.999 搭配 PZ Range Lower 和 PZ Range Upper 一起使用, ·般用在標定高精度 / 低流速 / 寬量程的情況下才會用到,所以請勿修改。

**Revise** 設置視窗

按図 健,選擇"PZ Range Lower",按 室 鍵確認,進入"PZ Range Lower"設置視窗。

按 一鍵返回上層功能表視窗。

#### **PZ Range Lower** 設置視窗

按凹囚 鍵改變數位大小, 按∑ 鍵移動數位游標。 設置範圍: 0.000-3.000 搭配 Preset Zero (mV) 和 PZ Range Upper 一起使用, 一般用在標定高精度 / 低流速/寬量程的情況下才會用到,所以請勿修改。 按⊠ 鍵確認是否更改,再按⊠ 鍵確定,按⊠ 鍵取消操作,同時返回上層功能表。

#### **Revise** 設置視窗

按☑囧 鍵,選擇"PZ Range Upper",按☑ 鍵確認,進入"PZ Range Upper"設置視窗。

按<sup>[6]</sup> 鍵返回上層功能表視窗。

#### **PZ Range Upper** 設置視窗

按 四 鍵改變數位大小, 按 2 鍵移動數位遊標。 設置範圍: 0.000-3.000 搭配 Preset Zero (mV) 和 PZ Range Lower 一起使用, 一般用在標定高精度 / 低流速 / 寬量程的情況下才會用到,所以請勿修改。 按 図 鍵確認是否更改,再按 図 鍵確定,按 図 鍵取消操作,同時返回上層功能表。

#### **Revise** 設置視窗

按 $\boxdot$  鍵, 選擇"Speed\_1 m/s", 按 $\boxdot$  鍵確認,進入"補償流速\_1m/s"設置視窗。

按½ 鍵返回上層功能表視窗。

#### 線性修正

11 點線性修正可用於流量精度修正 Speed\_1 ~ Speed\_11 為修正流速點, 您可以設置 11 點流速值進行修正 Revise\_1 ~ Revise\_11 分別對應 Speed\_1 ~ Speed\_11, 它們用於修正流量的流量係數

按 $\boxdot$  鍵改變數位大小, 按 $\boxdot$  鍵移動數位游標,具體操作請看下面解釋。

Ps: 正常情況精度是滿足標準精度的, 如非必要請不要做線性修正,或者您可以聯繫 ALIA 工程 師

#### AMC4000 操作手册 OP4000.1.1.7.R8CHT

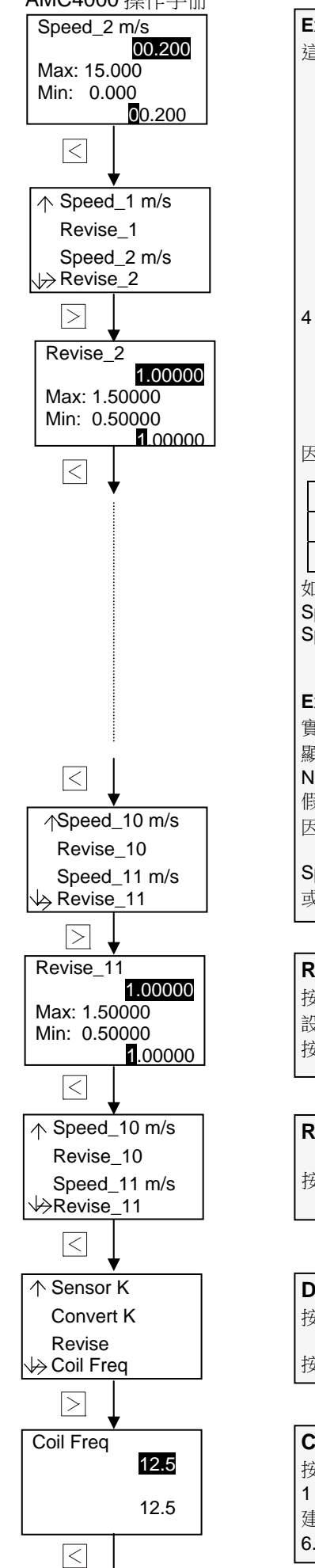

**Example 1** $:$  size $:$  50 mm (2"), 校正流量是 $:$  0.5 m $^3$ /hr, 1 m $^3$ /hr, 2 m $^3$ /hr, 4 m $^3$ /hr, 這 4 點測試結果如下:

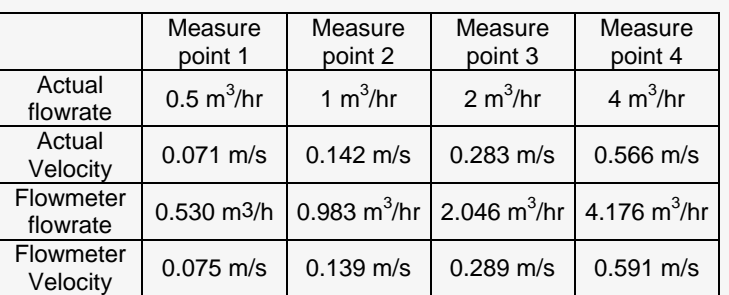

4 點流量誤差計算如下:

 Point 1: 0.5 / 0.530 = 0.943, new Revise value = 0.943 Point 2: 1 / 0.983 = 1.017, new Revise value = 1.017 Point 3: 2 / 2.046 = 0.978, new Revise value = 0.978 Point 4: 4 / 4.176 = 0.958, new Revise value = 0.958

因此這 4 點對應的 revise 值如下:

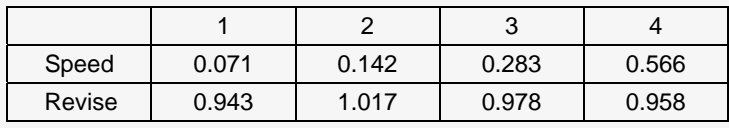

如此您必須輸入的數值如下:

Speed\_1= 0.071, Revise\_1=0.943, Speed\_2=0.142, Revise \_2=1.017 Speed\_3= 0.283, Revise\_3=0.978, Speed\_2=0.566, Revise \_4 =0.958

**Example 2: Size: 500 mm (20"), 校正一點流量是 2000 m<sup>3</sup>/hr** 實際流量是 2000 m<sup>3</sup>/hr, 實際的流速是 2.83 m/s, 顯示的流量是 2012 m<sup>3</sup>/hr,流速是 2.85 m/s. New Revise=2000/2012=0.994 假設流速 2.83 m/s 在 Revise\_2 (2 m/s) and Revise\_3 (3 m/s) 之間, 因此您可以按照如下設置:

Speed 2=2.83, Revise 2=0.994, Speed 3 和 Revise 3 不變 或者 Speed\_3=2.83, Revise\_3=0.994, Speed\_2and Revise\_2 不變。

#### **Revise\_11** 設置視窗

按½凶 鍵改變數位大小, 按∑ 鍵移動數位游標。 設置範圍:0.5-1.5 按 鍵確認是否更改,再按 鍵確定,按 鍵取消操作,同時返回上層功能表。

#### **Revise** 設置視窗

按 图 鍵返回上層功能表視窗。

#### **Detail** 功能表選擇視窗

按 $\boxdot$  健,選擇"Coil Freq", 按 $\boxdot$  鍵確認, 進入"勵磁頻率 Hz"視窗。

按 鍵退出功能表視窗。

#### **Coil Freq** 設置視窗

按212 鍵改變勵磁頻率 1、3.125 2、6.25 Hz 3、 12.5 Hz 4、25 Hz 如果被測的流體的流速比較快,波動較大,那麼 建議將激磁頻率設置大一點,這樣電磁流量計的採集信號速度就會變快。數值越準確,默認值為 6.25 Hz。按 图 鍵確認是否更改,再按 図 鍵確定, 按 図 鍵取消操作, 同時返回上層功能表。

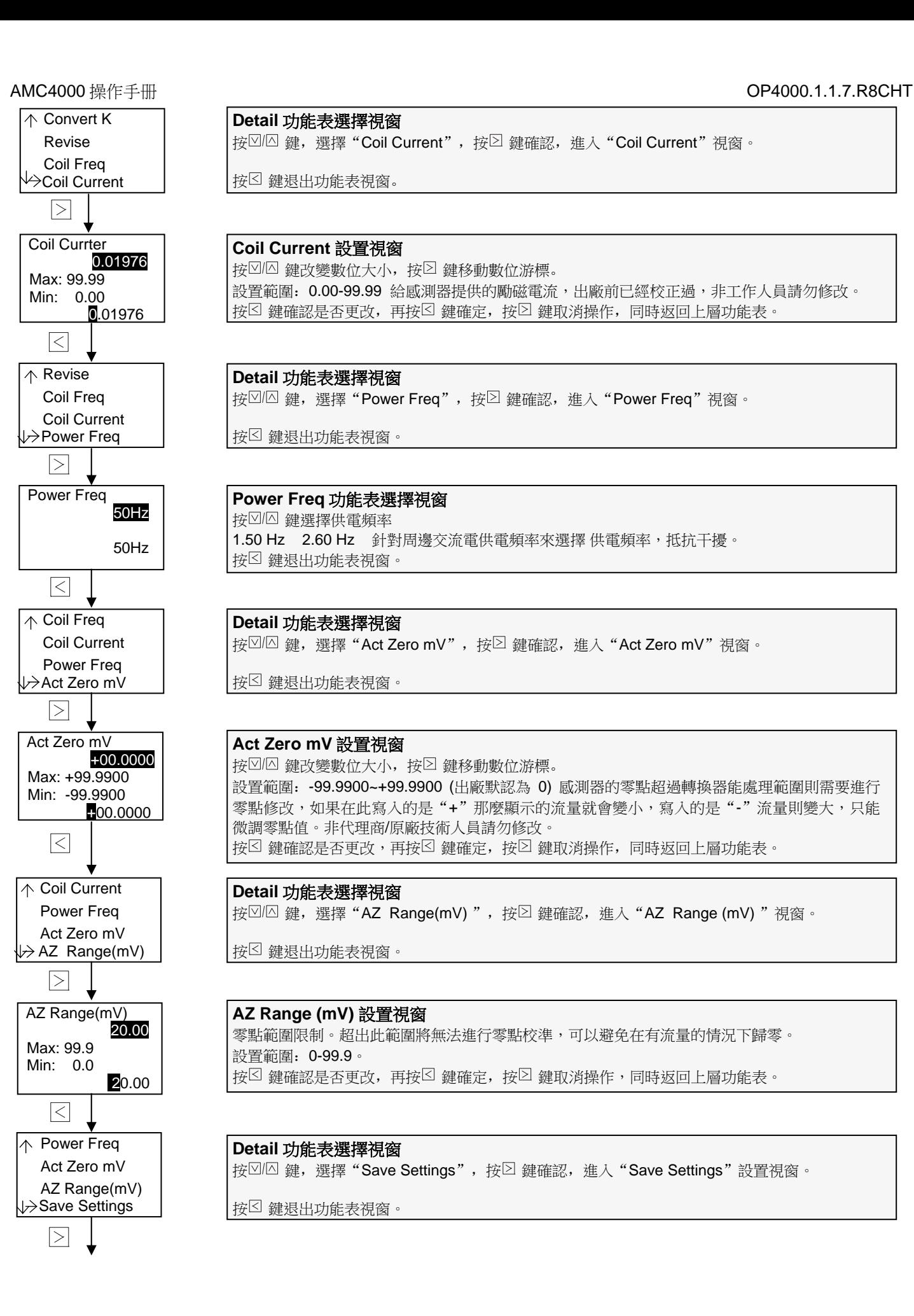

#### **Detail** 功能表選擇視窗

按<sup><2</sup>/2 鍵, 選擇"Coil Current", 按<br>2 鍵確認,進入"Coil Current", 在

按 图 鍵退出功能表視窗。

**Coil Current** 設置視窗 按 凶 鍵改變數位大小, 按 図 鍵移動數位游標。 設置範圍: 0.00-99.99 給感測器提供的勵磁電流,出廠前已經校正過,非工作人員請勿修改。 按 図 鍵確認是否更改,再按 図 鍵確定,按 図 鍵取消操作,同時返回上層功能表。

#### **Detail** 功能表選擇視窗

按 $\boxdot$  鍵, 選擇"Power Freq", 按 $\boxdot$  鍵確認, 進入"Power Freq"視窗。

按 图 鍵退出功能表視窗。

#### **Power Freq** 功能表選擇視窗

按凹囚 鍵選擇供電頻率 1.50 Hz 2.60 Hz 針對周邊交流電供電頻率來選擇 供電頻率,抵抗干擾。 按 图 鍵 退出功能表視窗。

#### **Detail** 功能表選擇視窗

按 鍵,選擇"Act Zero mV",按 鍵確認,進入"Act Zero mV"視窗。

按 图 鍵 退 出 功能 表 視 窗 。

#### **Act Zero mV** 設置視窗

按 凶 鍵改變數位大小, 按 図 鍵移動數位游標。 設置範圍:-99.9900~+99.9900 (出廠默認為 0) 感測器的零點超過轉換器能處理範圍則需要進行 零點修改,如果在此寫入的是"+"那麼顯示的流量就會變小,寫入的是"-"流量則變大,只能 微調零點值。非代理商/原廠技術人員請勿修改。 按 図鍵確認是否更改,再按 図鍵確定, 按 図鍵取消操作, 同時返回上層功能表。

#### **Detail** 功能表選擇視窗

按 $\text{O}$  /  $\text{O}$  鍵, 選擇 "AZ Range(mV) ", 按 $\text{O}$  鍵確認, 進入 "AZ Range (mV) "視窗。

按 图 鍵退出功能表視窗。

#### **AZ Range (mV)** 設置視窗 零點範圍限制。超出此範圍將無法進行零點校準,可以避免在有流量的情況下歸零。 設置範圍:0-99.9。 按 <sup>区</sup> 鍵確認是否更改, 再按 <sup>図</sup> 鍵確定, 按 <sup>2</sup> 鍵取消操作, 同時返回上層功能表。

#### **Detail** 功能表選擇視窗

按<sup></</sup> 图像, 選擇"Save Settings", 按<br>2 鍵確認, 進入"Save Settings", 主义

按 图 鍵退出功能表視窗。

0020

 $\overline{\mathbf{K}}$ 

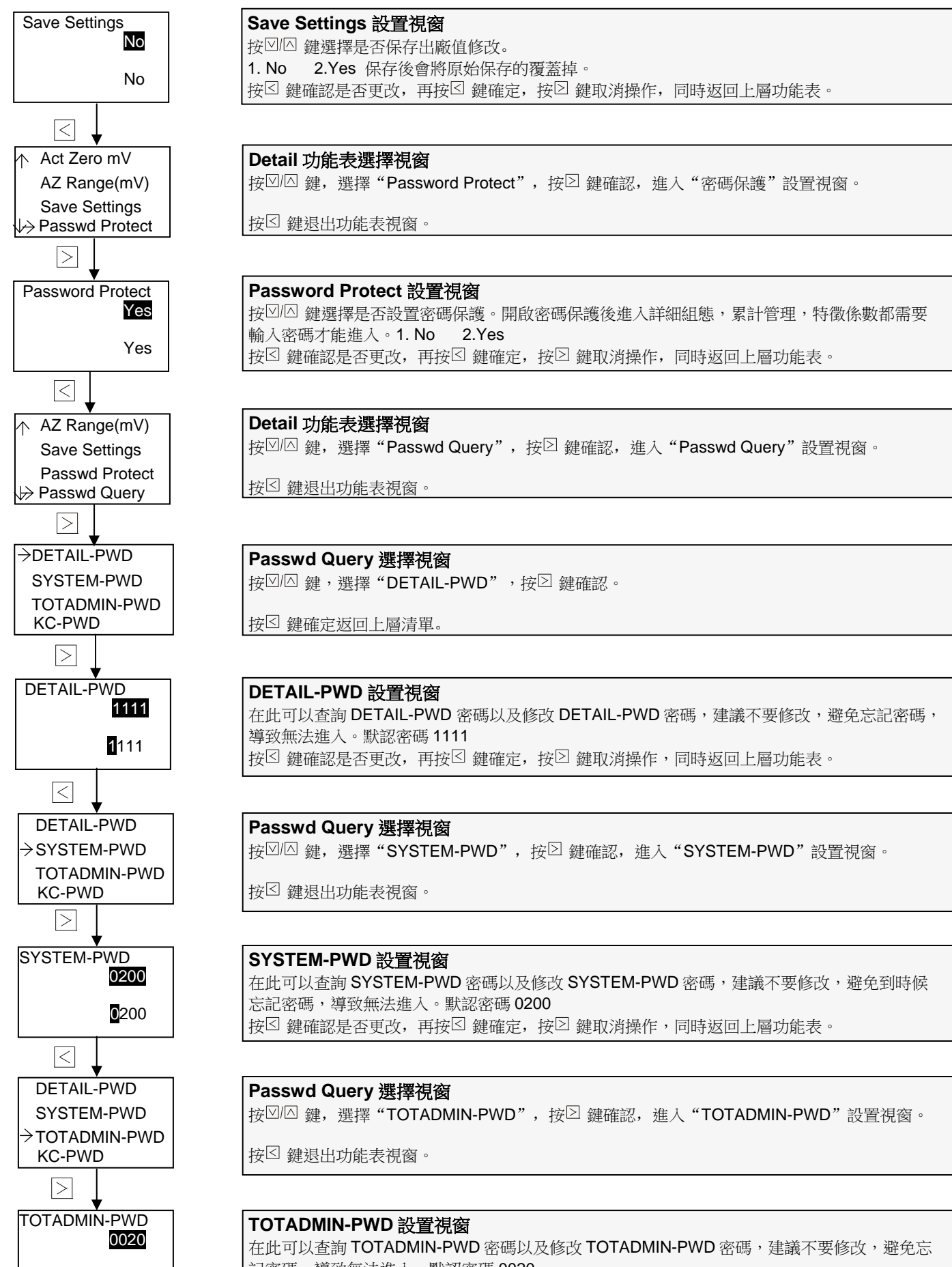

記密碼,導致無法進入。默認密碼 0020 按 图 鍵確認是否更改,再按 図 鍵確定,按 図 鍵取消操作,同時返回上層功能表。

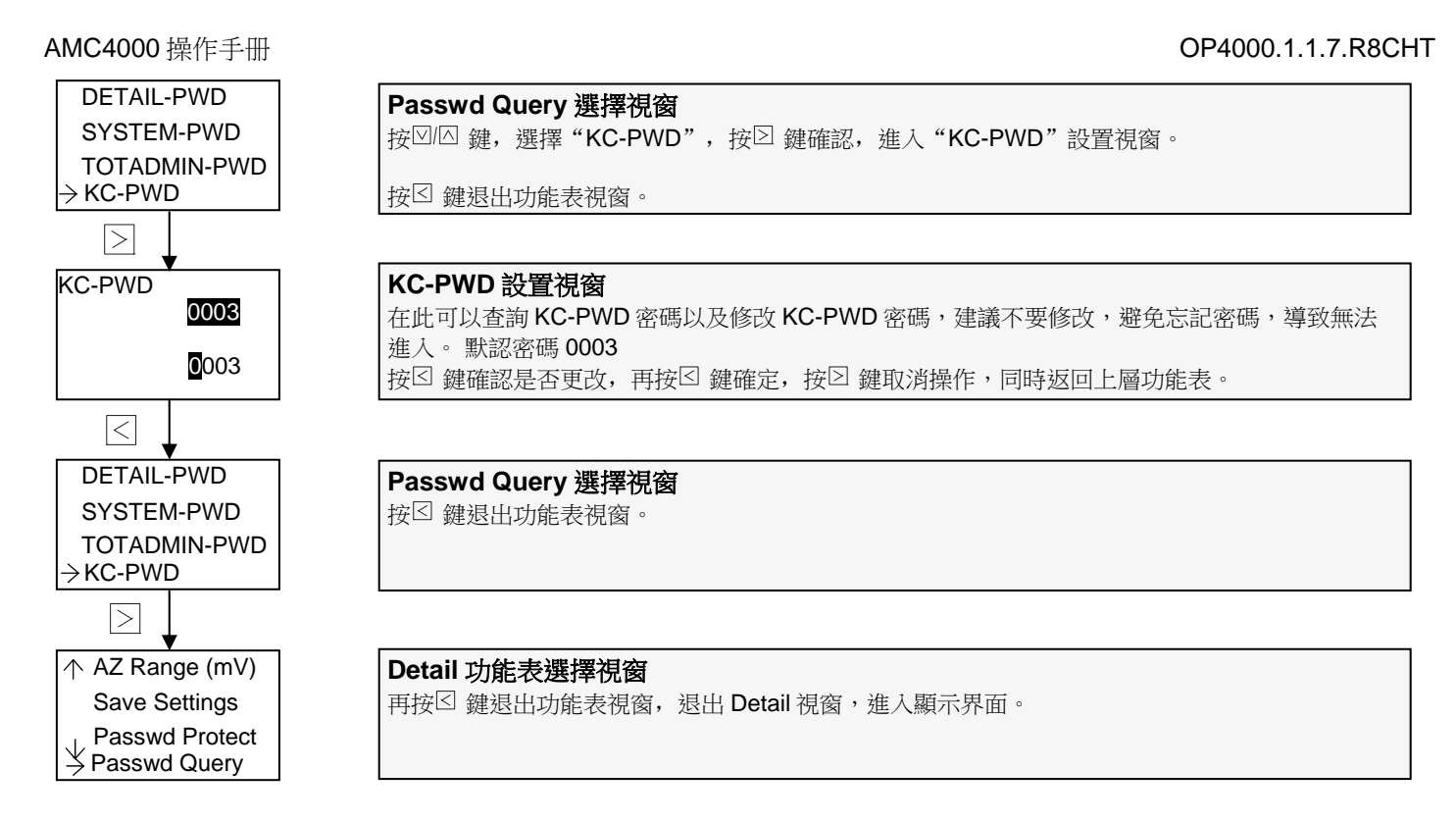

## **3.11** 常見代碼指示:

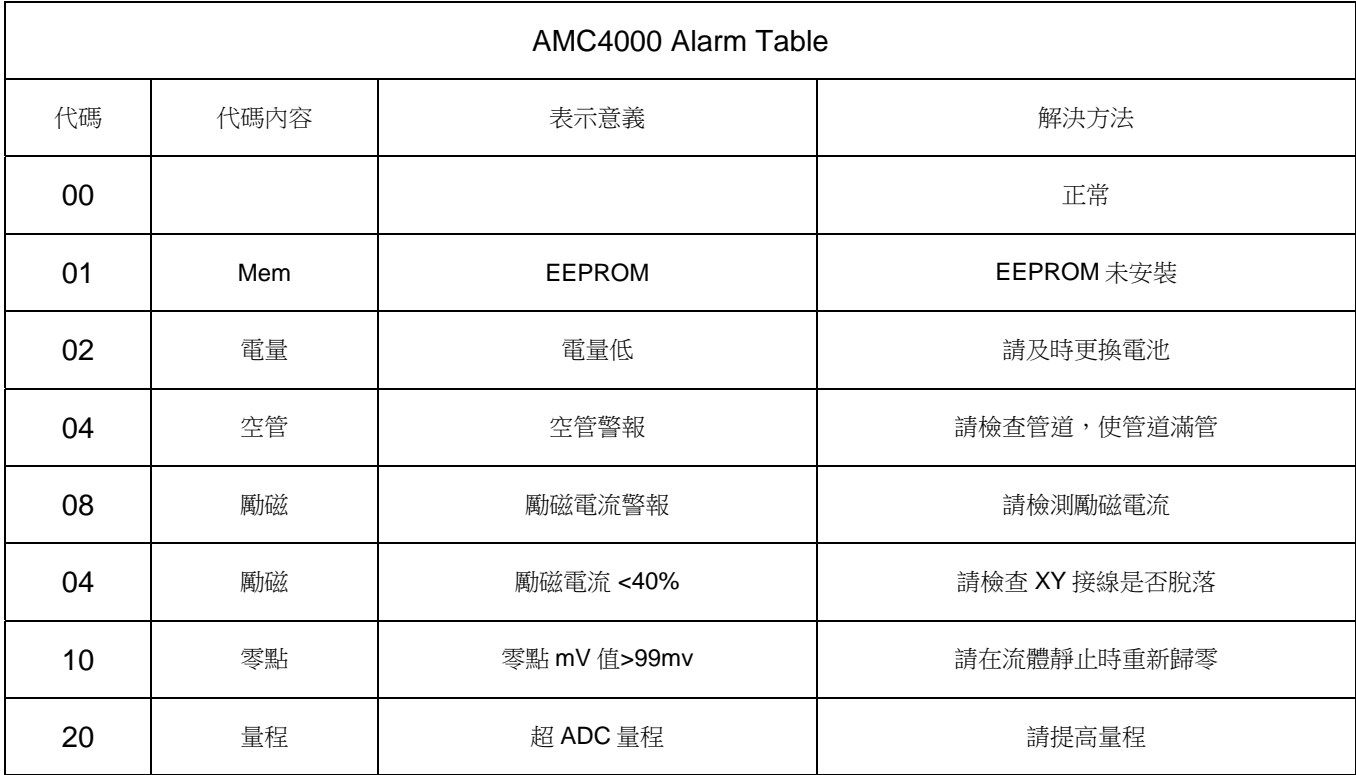